# **Monitor Dell USB-C P2423DE/P2723DE**

# Návod na obsluhu

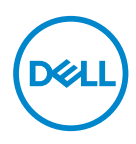

**Model monitora: P2423DE/P2723DE Regulačný model: P2423DEc/P2723DEc**

- **POZNÁMKA: POZNÁMKA označuje dôležité informácie, ktoré vám môžu pomôcť lepšie používať počítač.**
- **UPOZORNENIE: UPOZORNENIE označuje potenciálne nebezpečenstvo poškodenia hardvéru alebo straty dát v prípade nedodržania pokynov.**
- **VÝSTRAHA: VÝSTRAHA označuje potenciálnu škodu na majetku, nebezpečenstvo zranenia, alebo smrti.**

Autorské práva © 2022 Dell Inc. alebo jej dcérske spoločnosti. Všetky práva vyhradené. Dell, EMC a ďalšie ochranné známky sú ochranné známky spoločnosti Dell Inc. alebo jej dcérskych spoločností. USB Type-C® a USB-C® sú registrované ochranné známky spoločnosti USB Implementers Forum. Ostatné ochranné známky sú ochranné známky ich príslušných vlastníkov.

2022 – 02

Rev. A00

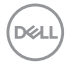

# **Obsah**

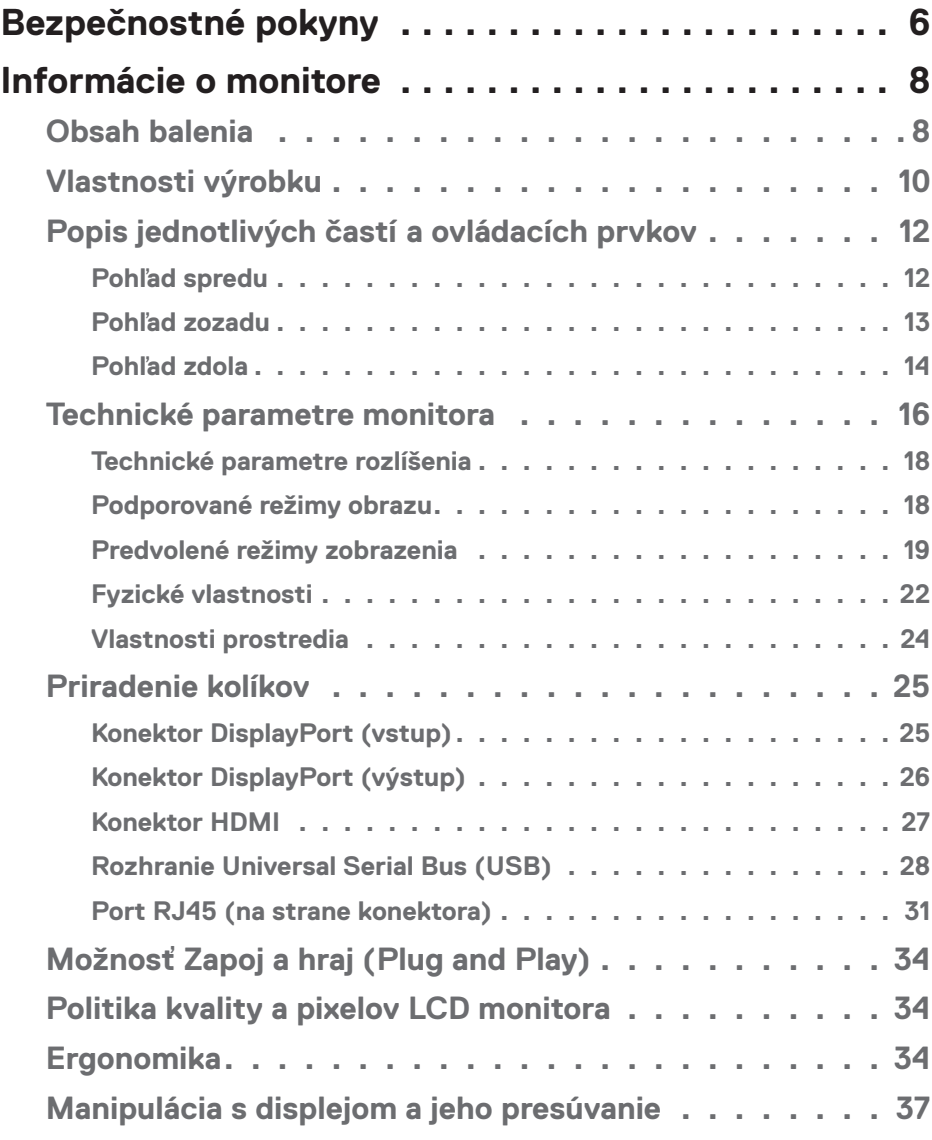

 $(\overline{DCL}$ 

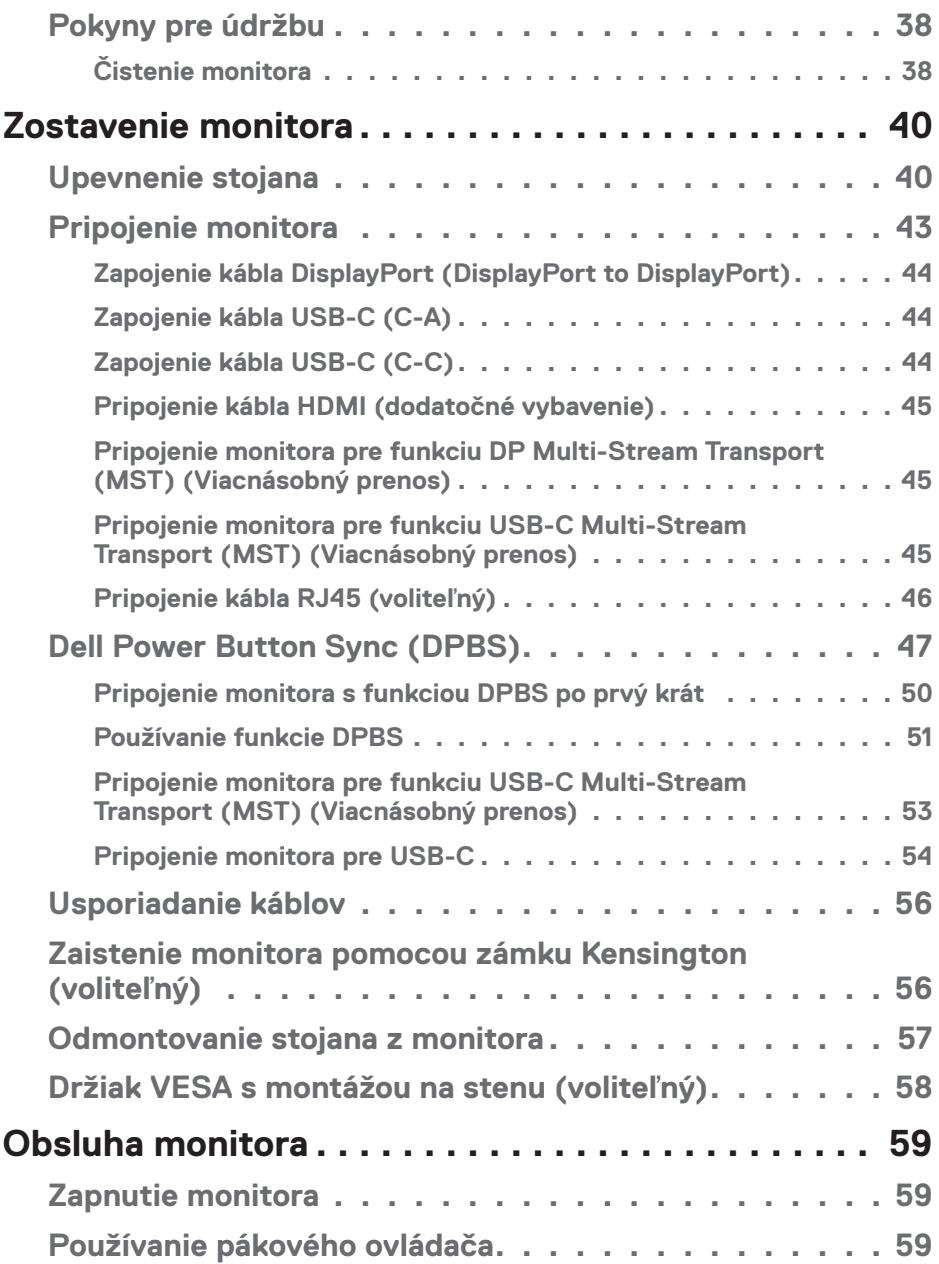

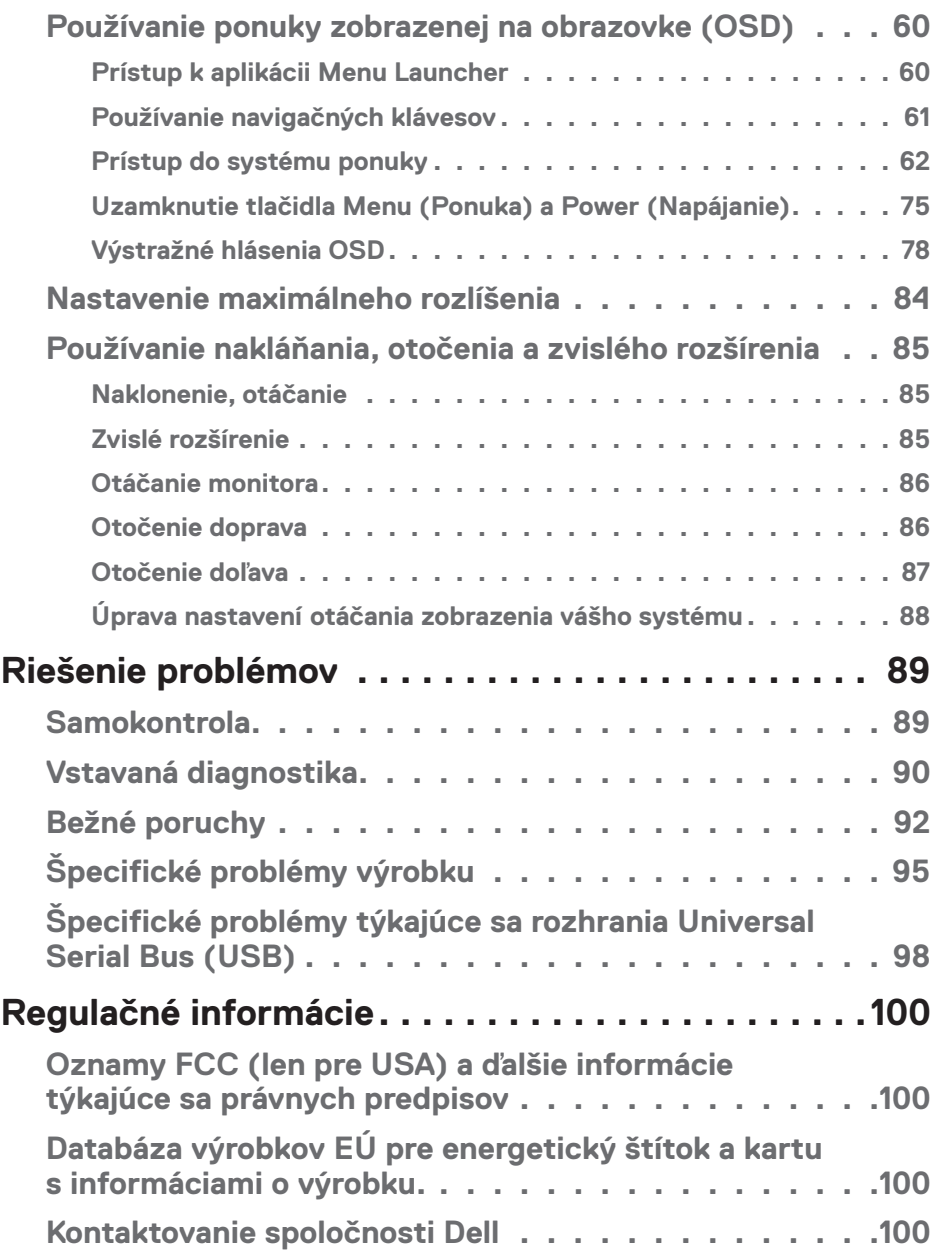

 $($ DELL

# <span id="page-5-0"></span>**Bezpečnostné pokyny**

Na ochranu monitora pred možným poškodením a na zaistenie vašej osobnej bezpečnosti dodržiavajte nasledujúce bezpečnostné pokyny. Pokiaľ nie je ináč uvedené, pre každý postup zahrnutý v tomto dokumente, sa predpokladá, že si prečítate bezpečnostné informácie, ktoré boli dodané spolu s vašim monitorom.

- **POZNÁMKA: Pred používaním tohto monitora si prečítajte bezpečnostné informácie, ktoré boli dodané spolu s vašim monitorom, a vytlačené na tomto výrobku. Dokumenty uchovávajte na bezpečnom mieste pre budúce použitie.**
- **VÝSTRAHA: Používanie ovládacích prvkov, nastavení alebo postupov, ktoré sa v tejto dokumentácii neuvádzajú, môže mať za následok nebezpečenstvo úrazu elektrickým prúdom alebo mechanické poškodenie.**

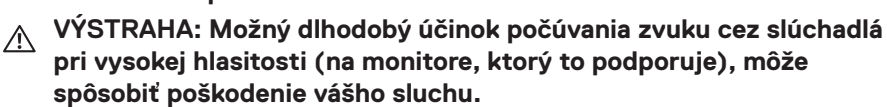

- Monitor umiestnite na pevný povrch a opatrne s ním manipulujte. Obrazovka je krehká a pri páde alebo náraze ostrým predmetom sa môže poškodiť.
- Uistite sa, že monitor je elektricky dimenzovaný na napájanie striedavým prúdom, ktorý je k dispozícii vo vašej oblasti.
- Monitor udržiavate pri izbovej teplote. Podmienky s nadmerným chladom alebo teplom môžu nepriaznivo vplývať na displej z tekutých kryštálov.
- Napájací kábel monitora zapojte do najbližšej prístupnej nástennej elektrickej zásuvky. Pozrite si časť [Pripojenie monitora](#page-42-1).
- Monitor neumiestňujte ani neprevádzkujte na vlhkom povrchu alebo blízko vody.
- Monitor nevystavujte podmienkam so silnými vibráciami alebo údermi. Monitor napríklad neumiestňujte do batožinového priestoru vozidla.
- Monitor odpojte od elektrickej zásuvky, keď sa nebude dlhšiu dobu používať.
- Aby nedošlo k elektrickému úderu, nepokúšajte sa odstrániť žiadny kryt a nedotýkajte sa vnútorných súčastí monitora.
- Pozorne si prečítajte tento návod na použitie. Tento dokument si uchovajte pre budúce použitie. Dodržiavajte výstrahy a pokyny vyznačené na výrobku.

• Niektoré monitory možno namontovať na stenu pomocou držiaka VESA, ktorý sa predáva samostatne. Používajte správne špecifikácie pre VESA, ktoré sú uvedené v časti Montáž na stenu v *Používateľskej príručke*.

Informácie týkajúce sa bezpečnostných pokynov nájdete v dokumente *Informácie týkajúce sa zabezpečenia, životného prostredia a právnych predpisov (SERI)*, ktorý je dodaný spolu s monitorom.

DEL

# <span id="page-7-0"></span>**Informácie o monitore**

# **Obsah balenia**

V nasledovnej tabuľke sa uvádza zoznam komponentov, ktoré sú dodané spolu s monitorom. Ak nejaká súčasť chýba, kontaktujte spoločnosť Dell. Ďalšie informácie nájdete v časti [Kontaktovanie spoločnosti Dell](#page-99-1).

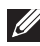

**POZNÁMKA: Niektoré položky môžu byť voliteľné a nemusia byť dodané spolu s monitorom. V určitých krajinách nemusia byť k dispozícii niektoré funkcie.**

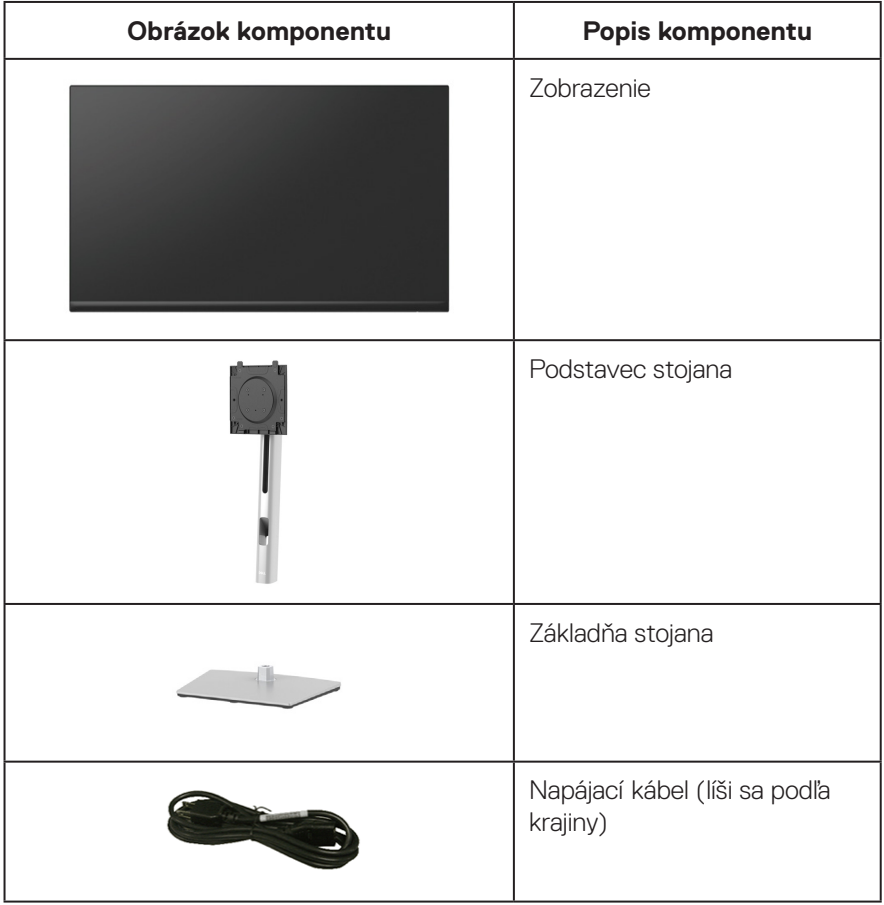

**D**ELI

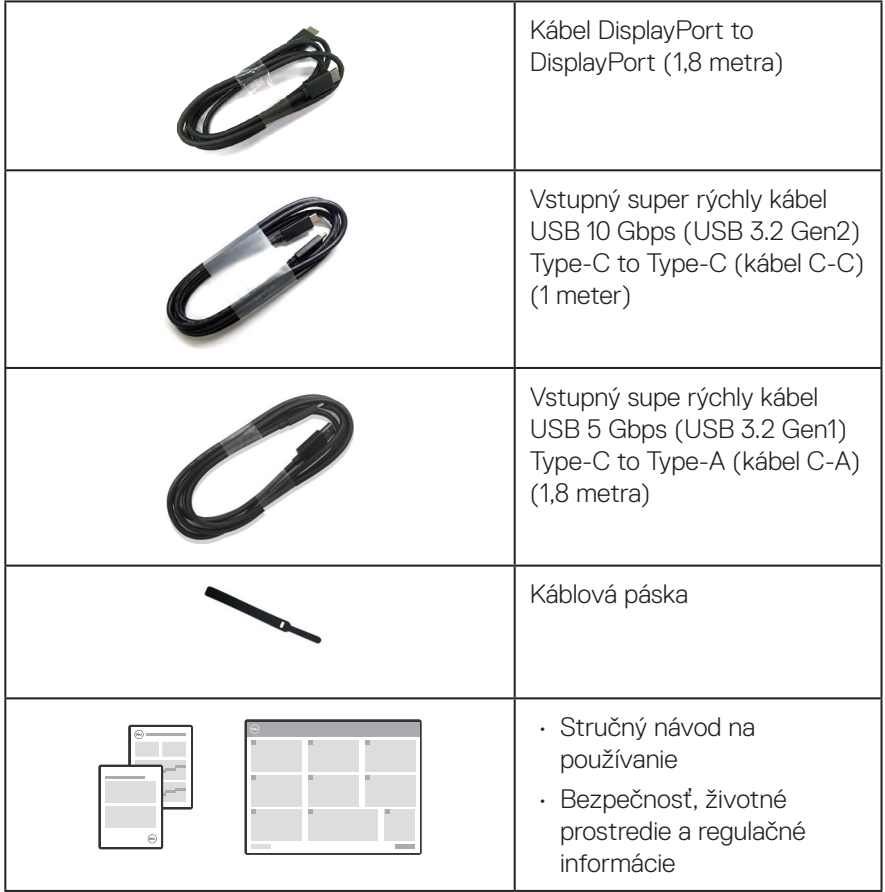

 $(\rho_{\text{CL}})$ 

# <span id="page-9-0"></span>**Vlastnosti výrobku**

Monitor Dell P2423DE/P2723DE je vybavený aktívnou maticou, tenkovrstvovým tranzistorom (TFT), displejom z tekutých kryštálov (LCD) a LED podsvietením. Vlastnosti monitora zahrňujú:

- P2423DE: Displej s 60,45 cm (23,8 in.) zobrazovacou plochou (meranou uhlopriečne).
- P2723DE: Displej s 68,47 cm (278 in.) zobrazovacou plochou (meranou uhlopriečne).
- Rozlíšenie 2560 x 1440 s celoobrazovkovou podporou pre nižšie rozlíšenia.
- Farebná škála 99 % sRGB (typicky).
- Digitálne pripojenie prostredníctvom DisplayPort, USB-C a HDMI.
- Jeden port USB-C na napájanie (PD 90 W) kompatibilného prenosného počítača na príjem obrazového a dátového signálu.
- Možnosti nastavenia naklonenia, výkyvu, a otočenia.
- Ultratenký rámik minimalizuje medzeru medzi rámikmi pri používaní viacerých monitorov, čo umožňuje jednoduchšie nastavenie s prvotriednym zážitkom z pozerania.
- Odnímateľný podstavec a 100 mm montážne otvory pre riešenia flexibilnej montáže podľa Video Electronics Standards Association (VESA™) (Spoločnosť pre elektronické obrazové štandardy).
- Vybavený je 1 vstupným portom USB-C a 4 výstupnými portmi SuperSpeed USB 5 Gbps (USB 3.2 Gen1) Type-A.
- Porty USB-C a RJ45 umožňujú zážitok z pripojenia k sieti jedným káblom.
- Možnosť Zapoj a hraj (Plug and play), ak ju váš systém podporuje.
- Nastavenia ponuky zobrazenej na obrazovke (OSD) pre jednoduché nastavenie a optimalizáciu obrazovky.
- Zamknutie napájacieho tlačidla a pákového ovládača.
- Otvor pre bezpečnostný zámok.
- Poistka stojana.
- ≤ 0,3 W v pohotovostnom režime.
- Optimalizujte si pohodlie pre oči s obrazovkou bez blikania a funkciou slabého modrého svetla.
- V tomto monitore sa používa obrazovka s nízkym modrým svetlom a v modeli s obnoveným/predvoleným továrenským nastavením je v súlade s certifikáciou TUV Rheinland (hardvérové riešenie)(predvolený režim: Štandardný).
- **VÝSTRAHA: Možné dlhodobé účinky vyžarovania modrého svetla z monitora môžu spôsobiť poškodenie zraku vrátane, okrem iného, únavy očí alebo preťaženia očí v dôsledku sledovania digitálnych zobrazovacích zariadení. Funkcia ComfortView Plus je určená na zníženie množstva modrého svetla vyžarovaného z monitora, aby bolo optimalizované pohodlie pre oči.**

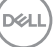

# <span id="page-11-0"></span>**Popis jednotlivých častí a ovládacích prvkov**

# **Pohľad spredu**

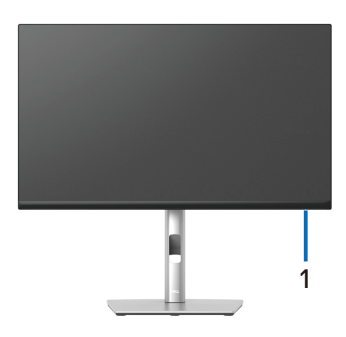

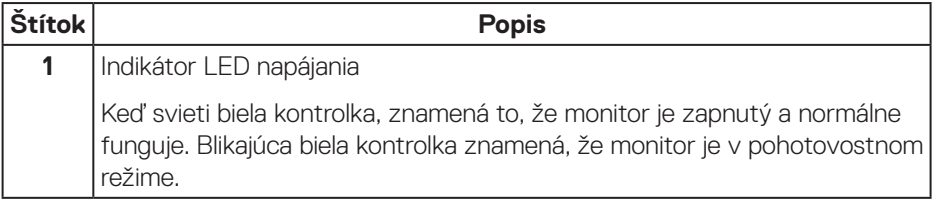

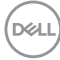

# <span id="page-12-0"></span>**Pohľad zozadu**

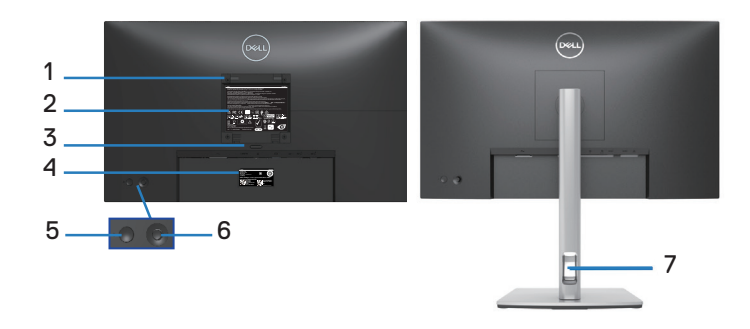

#### **Pohľad zozadu so stojanom monitora**

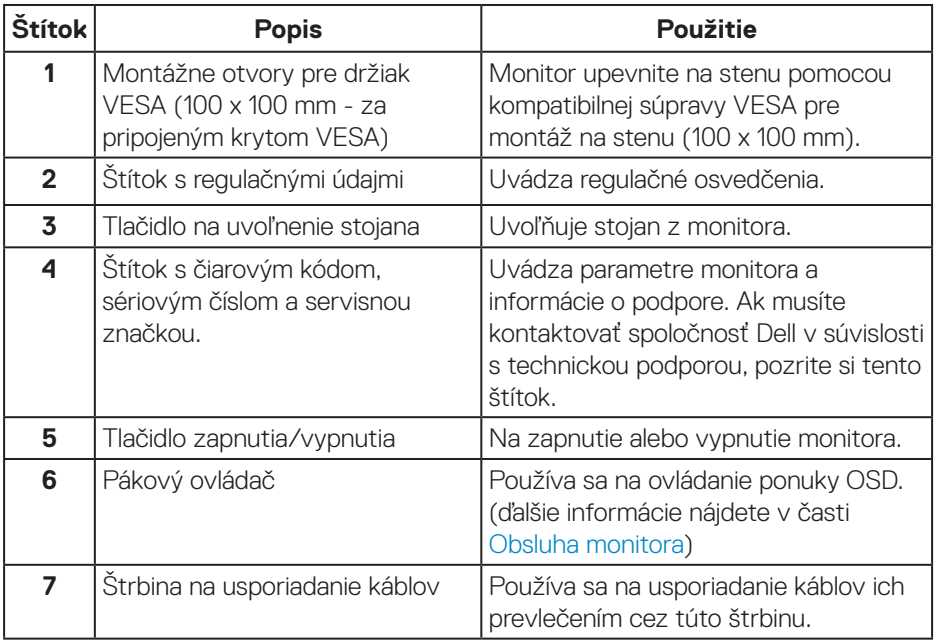

DELL

# <span id="page-13-0"></span>**Pohľad zdola**

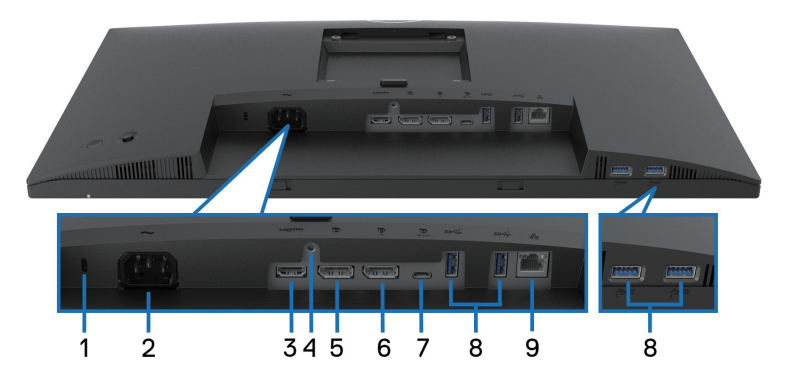

# **Pohľad zdola bez stojana monitora**

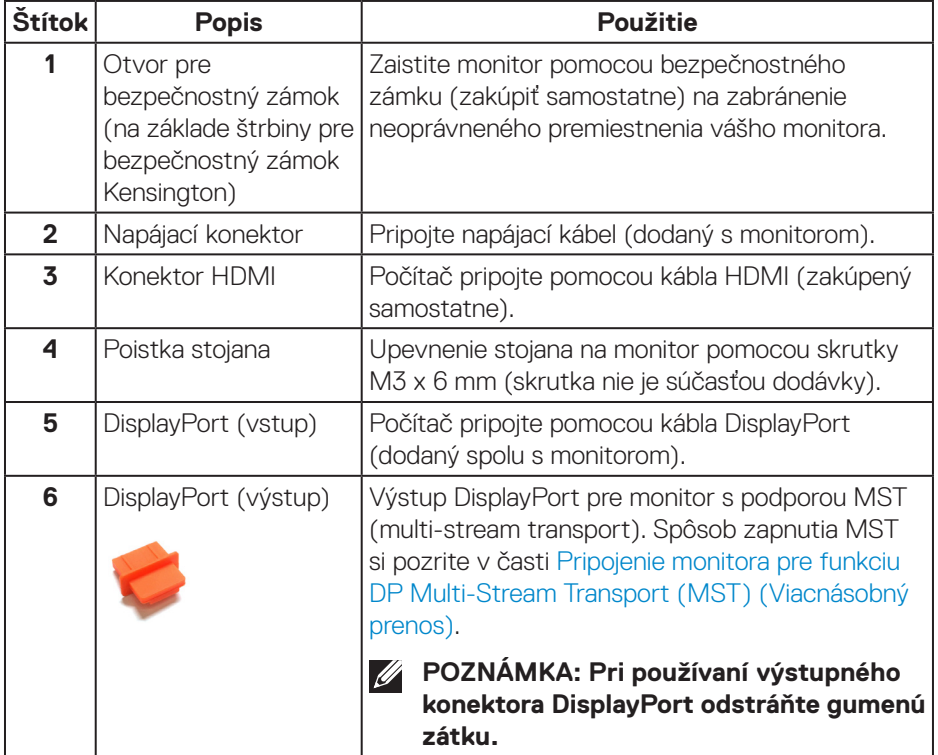

(dell

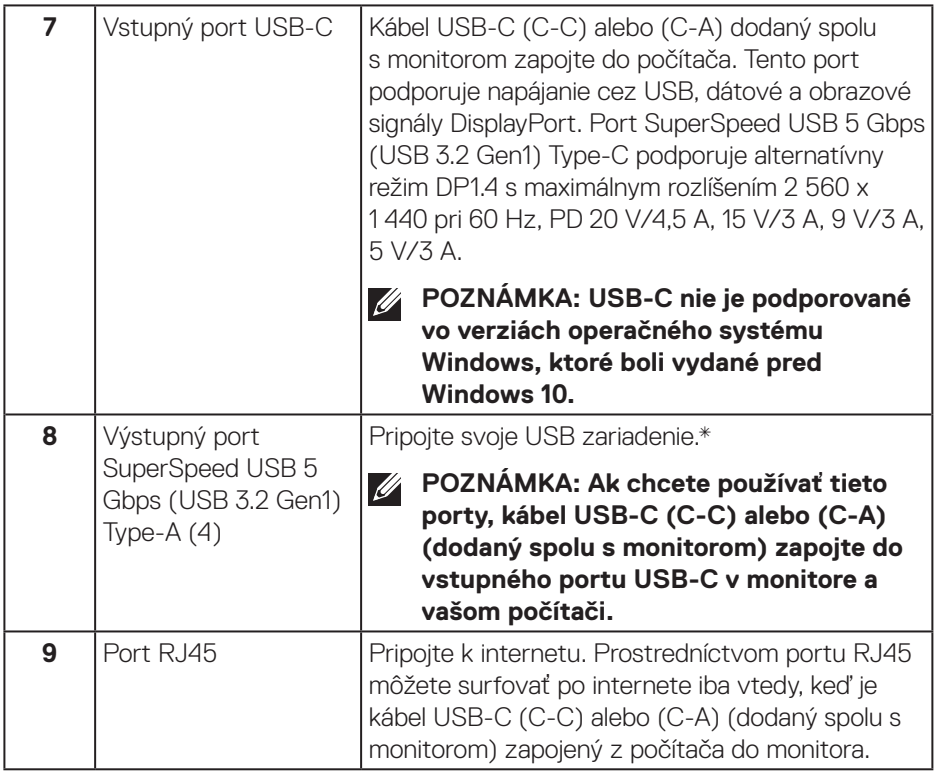

\* Aby nedochádzalo k rušeniu signálu, keď je bezdrôtové USB zariadenie zapojené do výstupného portu USB, do vedľajšieho portu(-ov) sa NEODPORÚČA pripojiť žiadne ďalšie USB zariadenia.

DELL

# <span id="page-15-0"></span>**Technické parametre monitora**

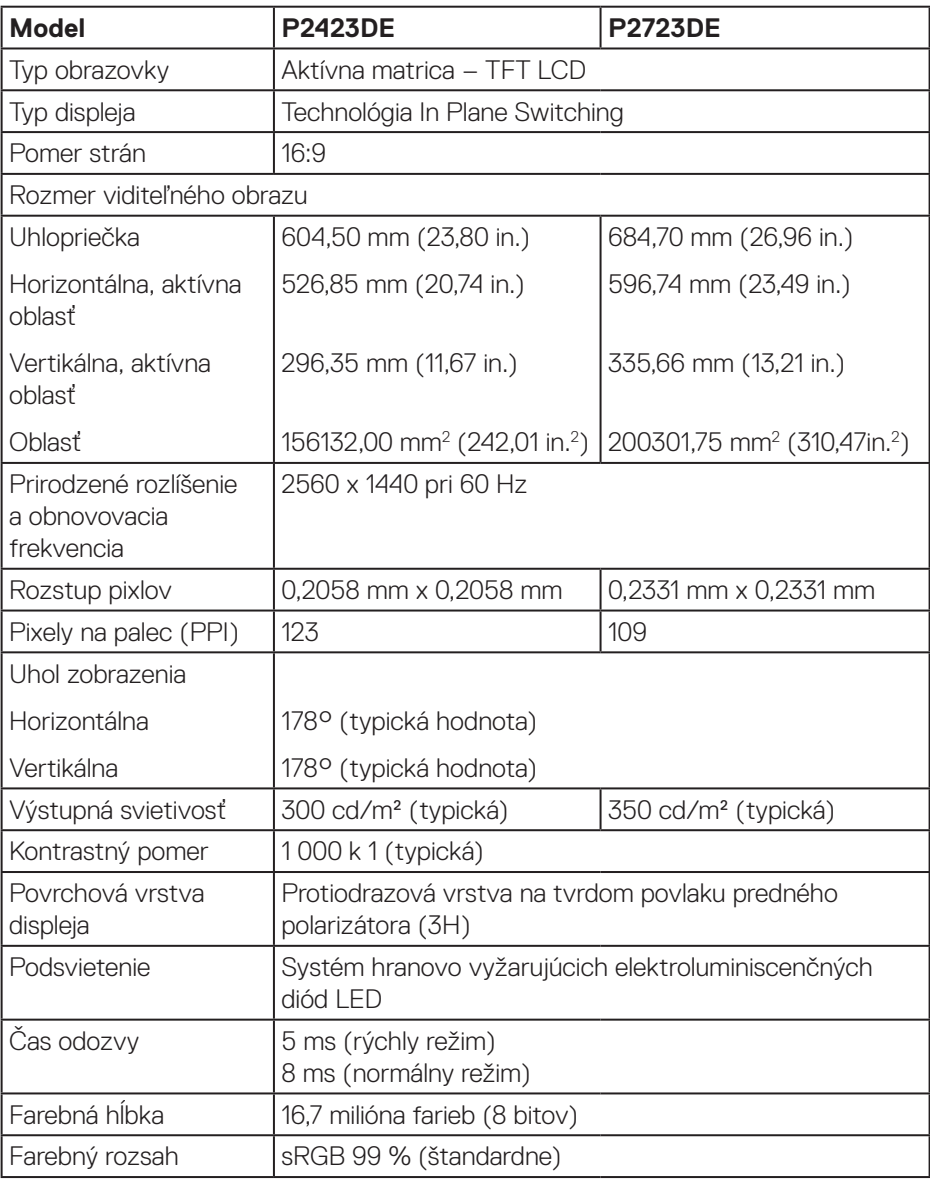

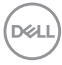

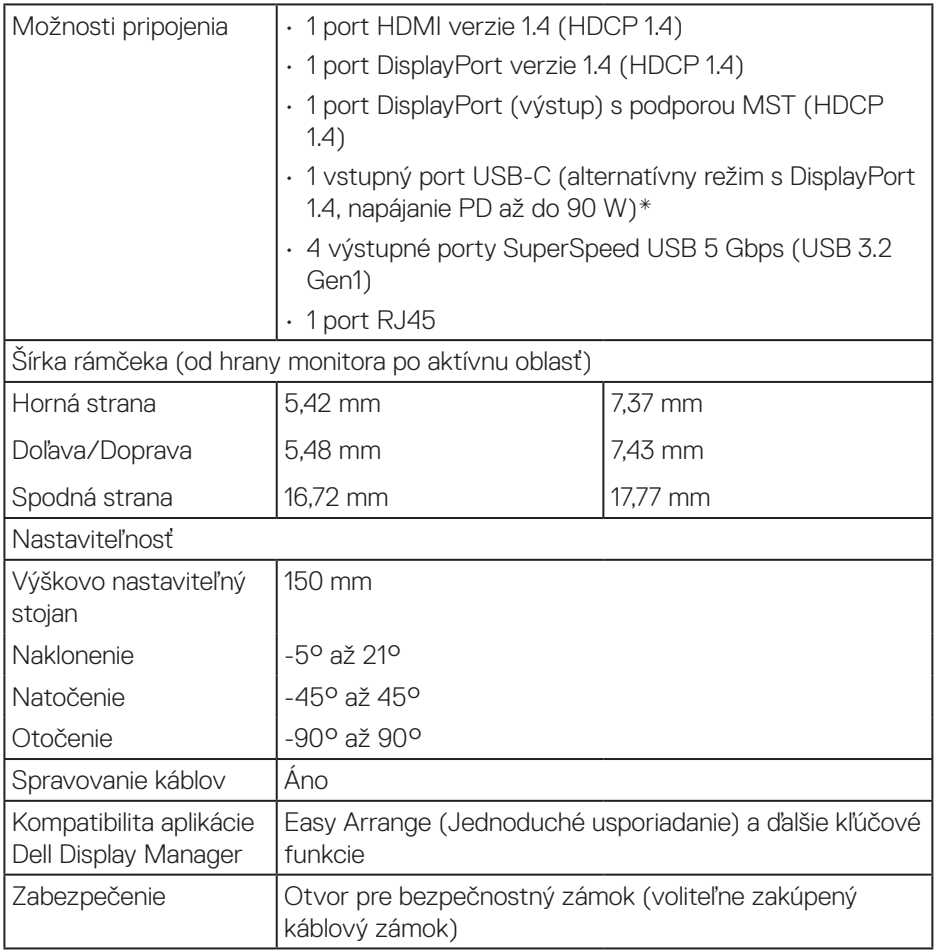

\* DisplayPort a USB-C (alternatívny režim s DisplayPort 1.4): podporované je HBR3.

# <span id="page-17-0"></span>**Technické parametre rozlíšenia**

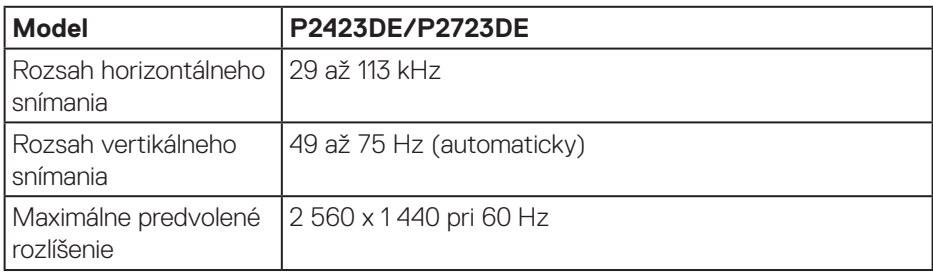

# **Podporované režimy obrazu**

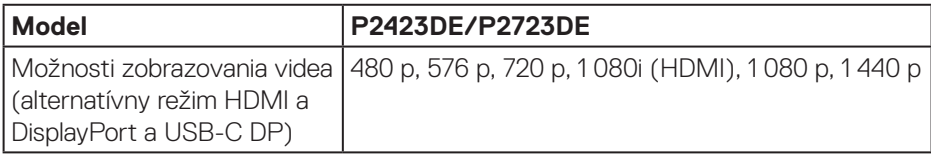

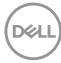

#### <span id="page-18-0"></span>**Predvolené režimy zobrazenia**

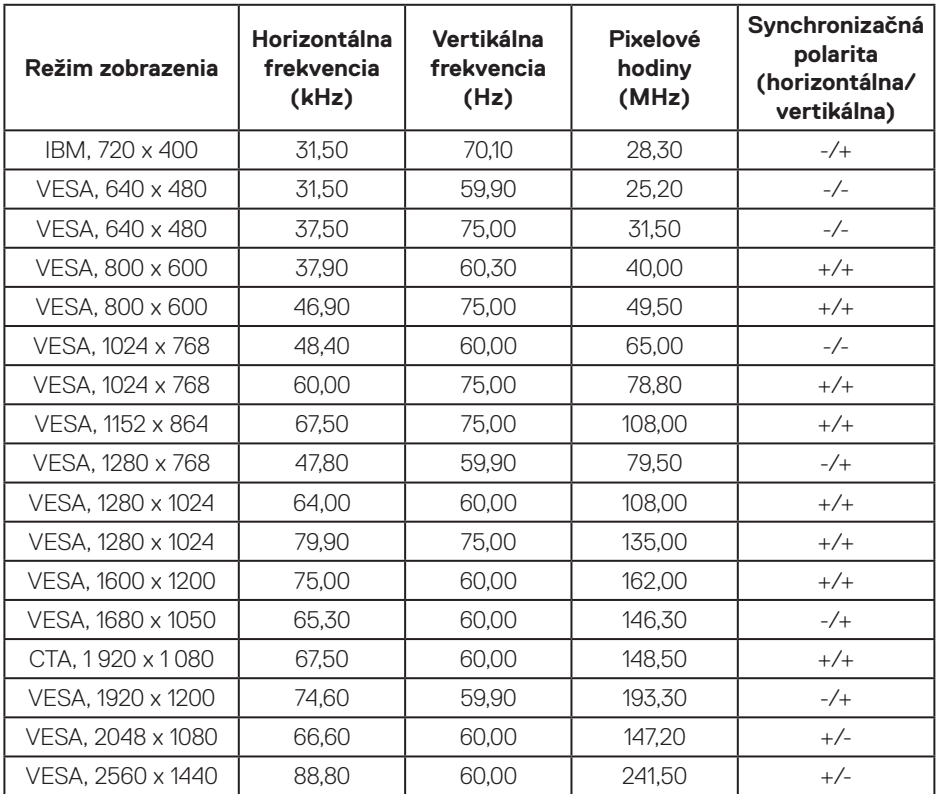

### **Režimy s podporou DP Multi-Stream Transport (MST)**

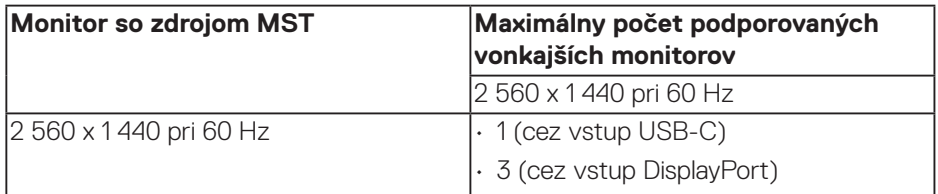

**POZNÁMKA: Maximálne rozlíšenie externého monitora je pri 60 HZ iba 2 560 x 1 440 (HBR3).**

DELI

#### **Elektrické technické parametre**

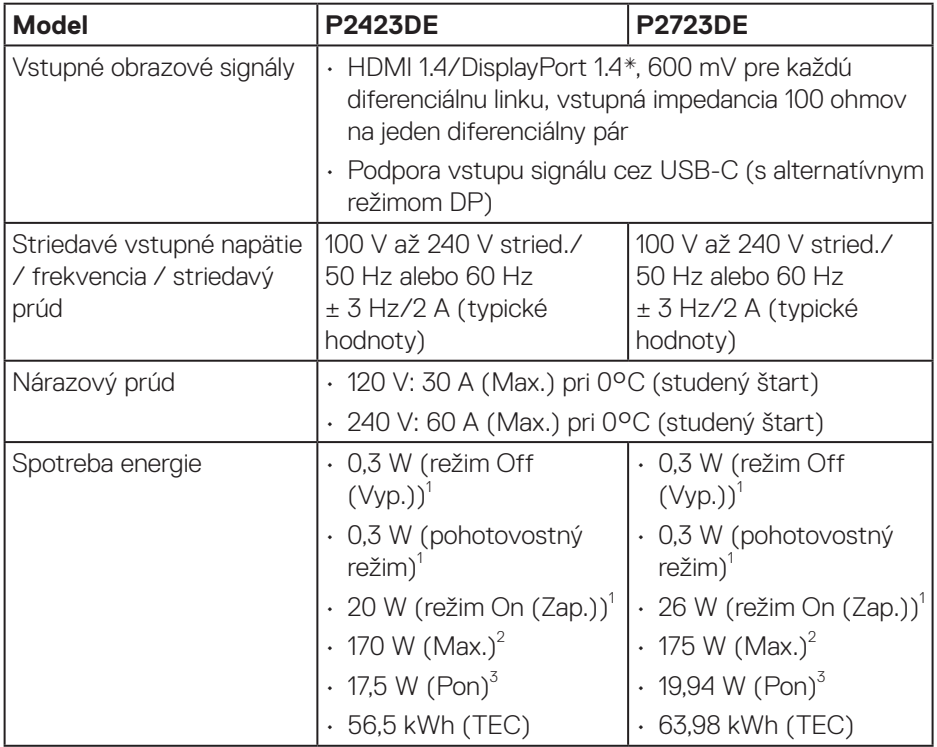

\* Podporované je HBR3/DisplayPort 1.4.

- <sup>1</sup> Ako je stanovené v technických normách EU 2019/2021 a EU 2019/2013.
- <sup>2</sup> Nastavenie maximálneho jasu a kontrastu s maximálnou výkonovou záťažou na všetkých portoch USB.
- <sup>3</sup> Pon: Spotreba energie v režime zapnutia, ako je definované v Energy Star, verzia 8.0.

TEC: Celková spotreba energie v kWh, ako je definované v Energy Star, verzia 8.0.

Tento dokument je iba informačný a je v ňom uvedená iba laboratórna výkonnosť. Váš výrobok môže fungovať odlišne v závislosti od softvéru, súčastí a periférnych zariadení, ktoré ste si objednali, a výrobca nie je povinný tieto informácie aktualizovať.

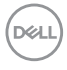

Zákazník sa preto pri rozhodovaní o elektrických toleranciách alebo inak nemôže spoliehať na tieto informácie. Na presnosť alebo kompletnosť nie je vyjadrená ani predpokladaná žiadna záruka.

#### **POZNÁMKA: Tento monitor má certifikát ENERGY STAR.**  $\mathscr U$

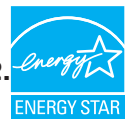

Tento výrobok spĺňa požiadavky programu ENERGY STAR v predvolených továrenských nastaveniach, ktoré možno v ponuke OSD obnoviť pomocou funkcie "Obnoviť na továrenské nastavenia". Zmena predvolených nastavení z výroby alebo aktivácia iných funkcií môže zvýšiť spotrebu energie, ktorá by mohla prekročiť limit určený v ENERGY STAR.

# <span id="page-21-0"></span>**Fyzické vlastnosti**

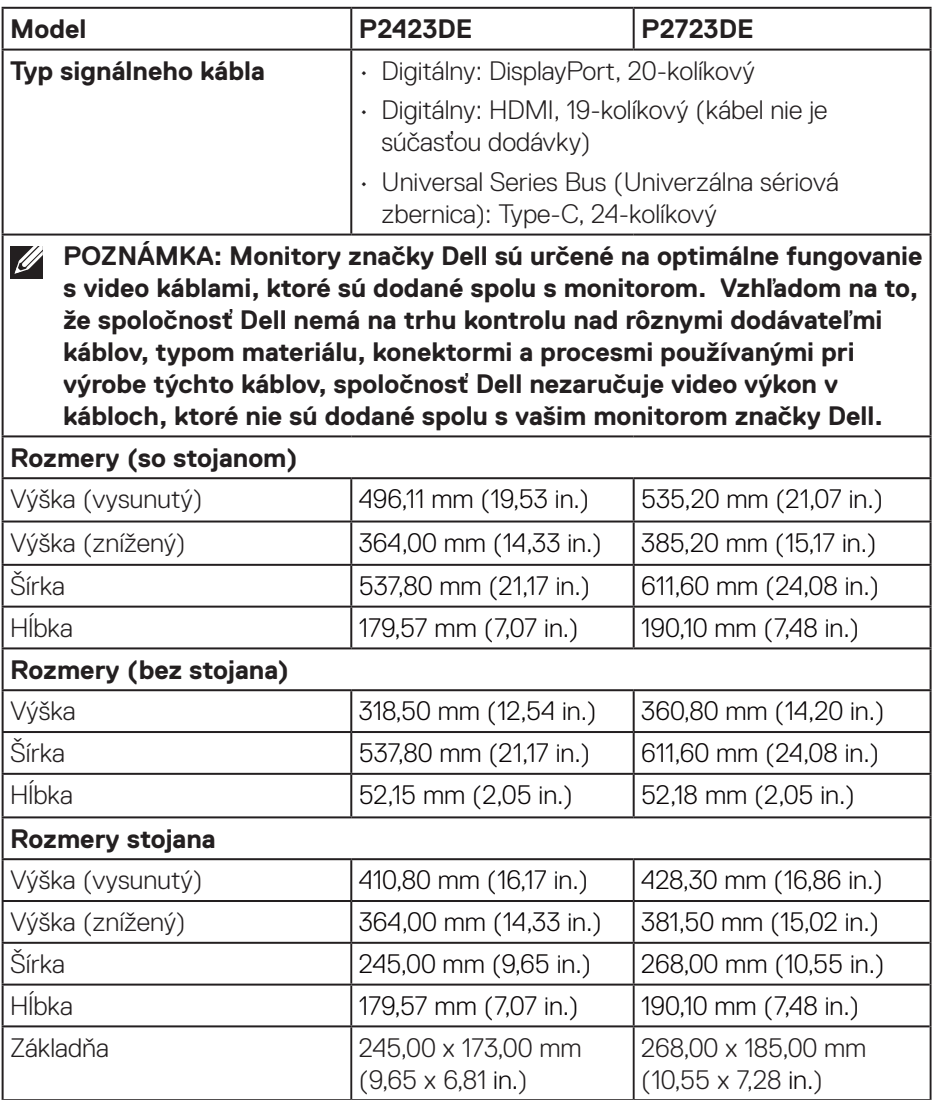

 $(PELL)$ 

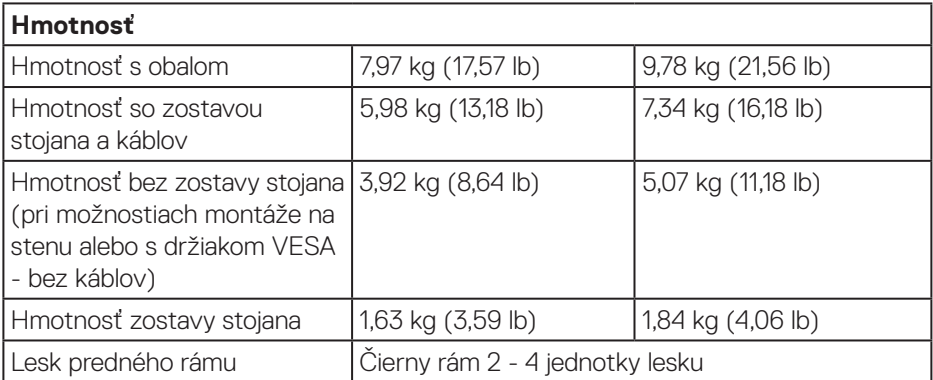

 $($ DELL

# <span id="page-23-0"></span>**Vlastnosti prostredia**

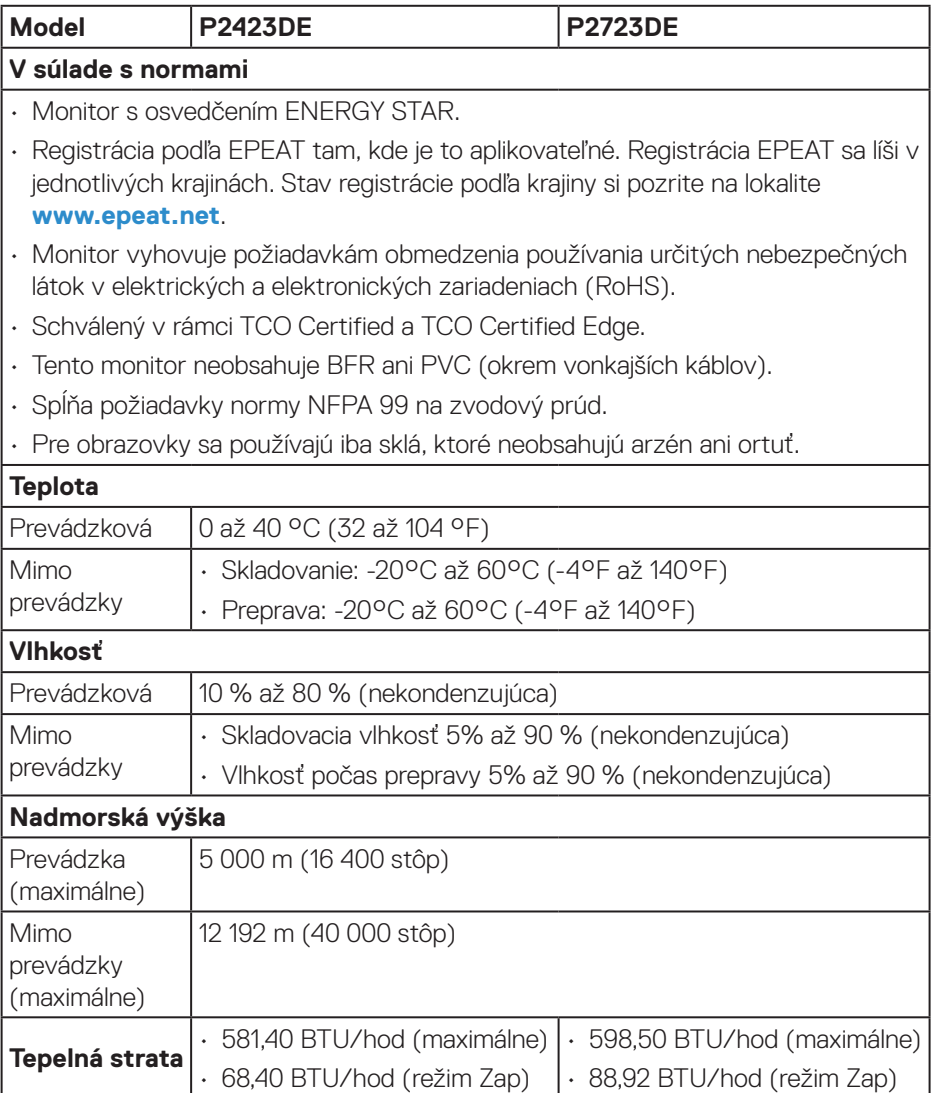

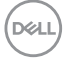

# <span id="page-24-0"></span>**Priradenie kolíkov**

## **Konektor DisplayPort (vstup)**

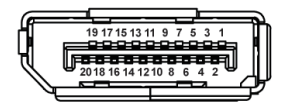

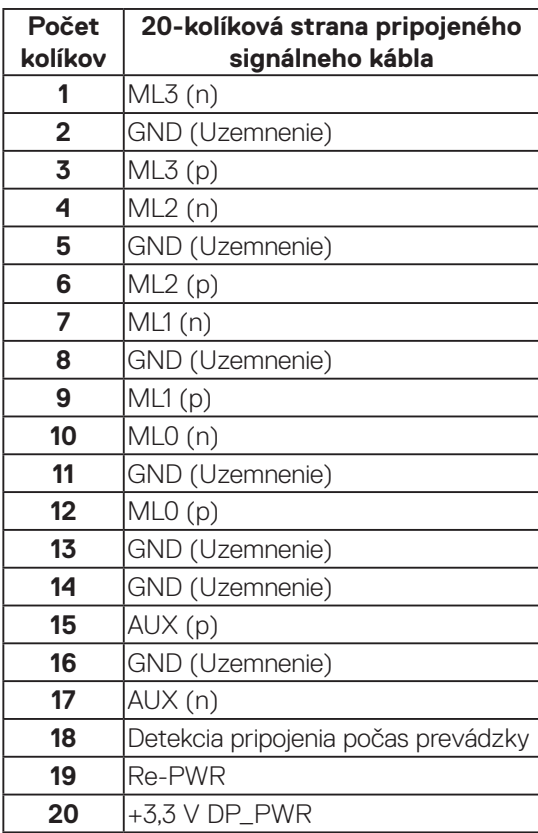

DELL

### <span id="page-25-0"></span>**Konektor DisplayPort (výstup)**

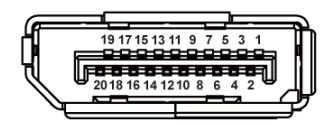

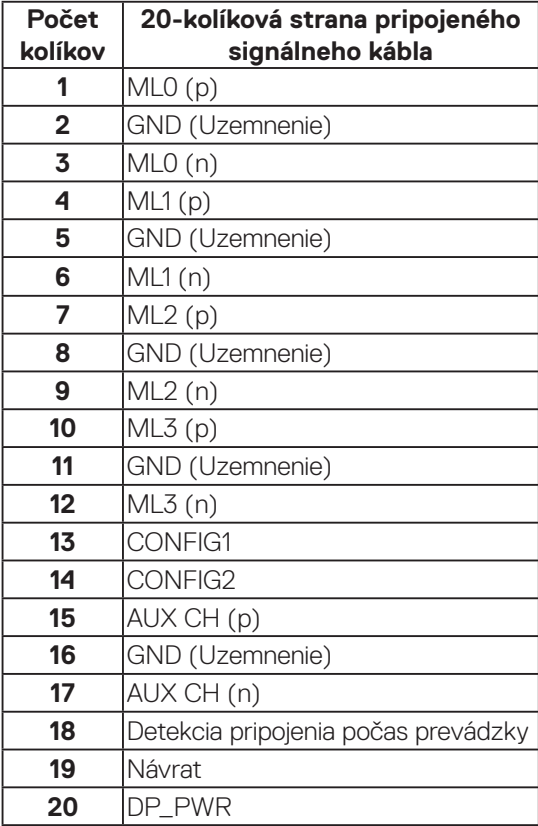

#### <span id="page-26-0"></span>**Konektor HDMI**

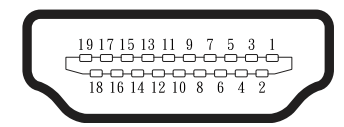

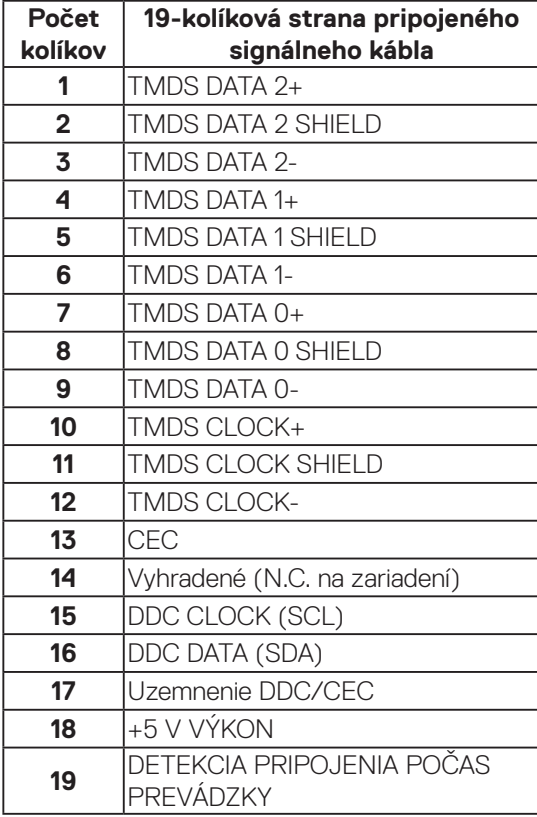

(dell

# <span id="page-27-0"></span>**Rozhranie Universal Serial Bus (USB)**

V tejto časti sú uvedené informácie týkajúce sa portov USB, ktoré sú k dispozícii v monitore.

# **SuperSpeed USB 5 Gbps (USB 3.2 Gen1)**

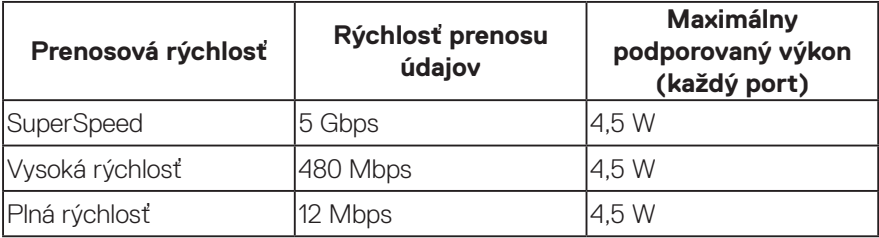

#### **USB-C**

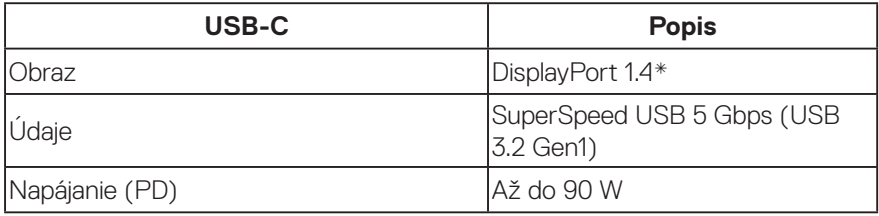

\* Podporované je HBR3.

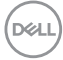

**Výstupný konektor USB**

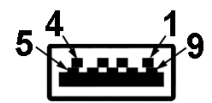

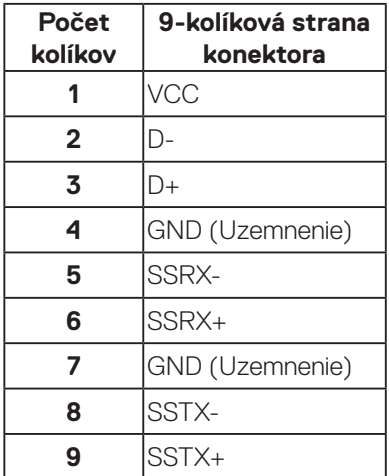

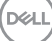

### **Konektor USB-C**

A1 A2 A3 A4 A5 A6 A7 A8 A9 A10 A11 A12 B12B11B10 B9 B8 B7 B6 B5 B4 B3 B2 B1

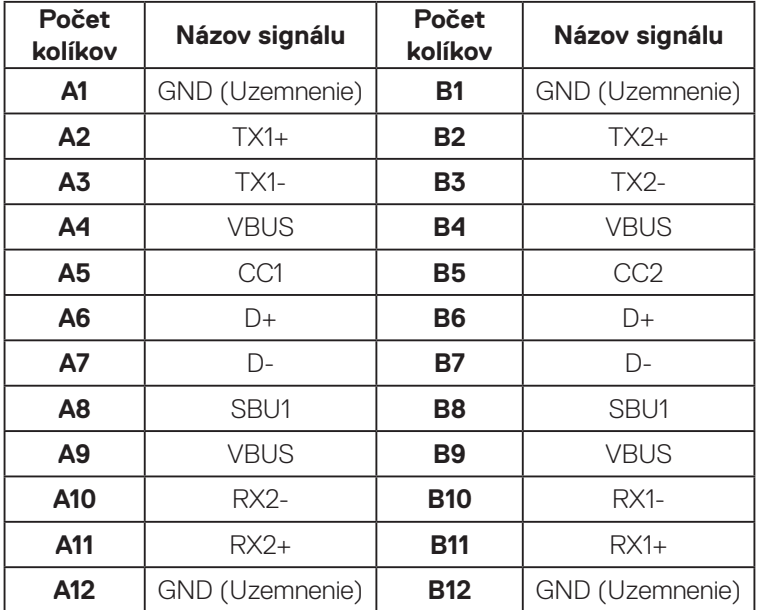

### **Porty USB**

- 1 vstupný port USB-C dolná časť
- 4 výstupné porty SuperSpeed USB 5 Gbps (USB 3.2 Gen1) Type-A dolná časť

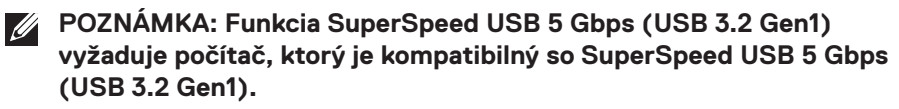

**POZNÁMKA: Porty USB v monitore fungujú iba vtedy, keď je monitor zapnutý, alebo je v úspornom režime. Ak monitor vypnete a potom ho zapnete, pripojené periférne zariadenia môžu začať normálne fungovať za niekoľko sekúnd.**

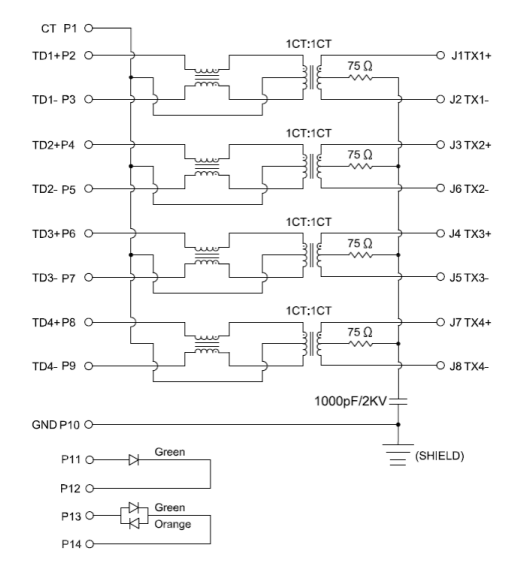

### <span id="page-30-0"></span>**Port RJ45 (na strane konektora)**

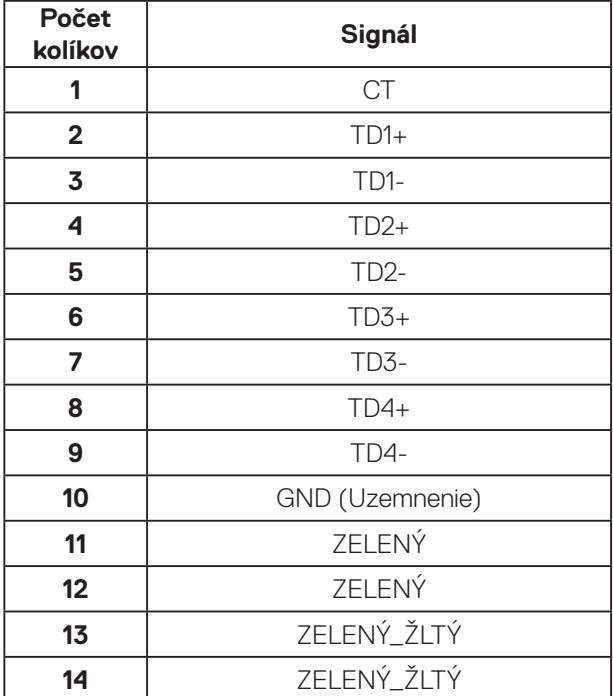

DELL

## **Inštalácia ovládača**

Nainštalujte sieťový ovládač Realtek USB GBE Ethernet Controller Driver, ktorý je k dispozícii pre váš systém. Na stiahnutie je k dispozícii na lokalite **www.dell.com/** support v časti "Ovládač a stiahnutie".

Maximálna dátová rýchlosť siete (RJ45) cez USB-C je 1 000 Mbps.

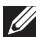

**POZNÁMKA: Tento port LAN vyhovuje 1000Base-T IEEE 802.3az s podporu pre Mac Address (vytlačené na štítku modelu) Pass-thru (MAPT), Wake-on-LAN (WOL) z pohotovostného režimu (iba S3) a funkcia UEFI\* PXE Boot [UEFI PXE Boot nie je podporovaná v stolnom počítači značky Dell (s výnimkou OptiPlex 7090/3090 Ultra Desktop)]. Tieto 3 funkcie závisia od nastavení BIOSu a verzie operačného systému. Funkcie sa môžu líšiť v počítačoch iných značiek ako Dell.**

\* UEFI znamená Unified Extensible Firmware Interface.

# **Svetelná LED kontrolka stavu konektora RJ45**

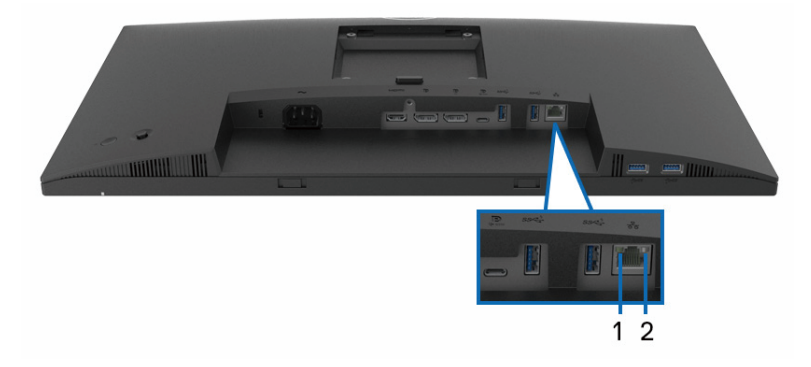

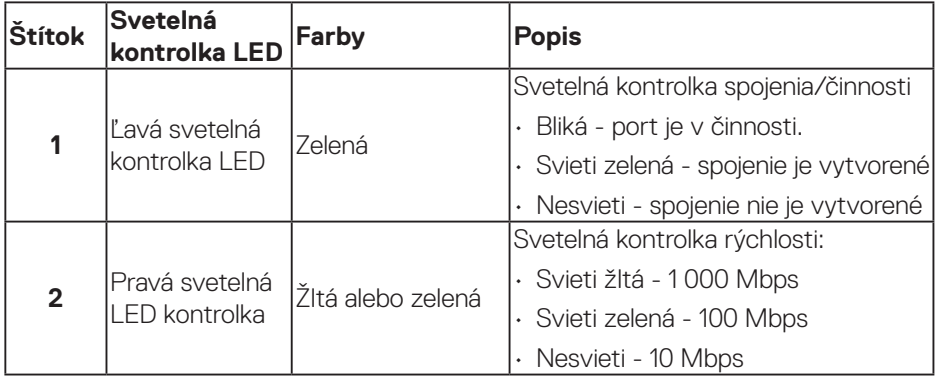

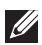

**POZNÁMKA: Kábel RJ45 nie je pribalené štandardné príslušenstvo.**

# <span id="page-33-0"></span>**Možnosť Zapoj a hraj (Plug and Play)**

Monitor môžete nainštalovať v každom systéme, ktorý je kompatibilný s funkciou Zapoj a hraj. Monitor automaticky posiela do systému počítača svoju dátovú štruktúru Extended Display Identification Data (EDID) pomocou protokolov Display Data Channel (DDC), aby sa tento systém nakonfiguroval sám a optimalizoval nastavenia monitora. Väčšina inštalácií monitora prebieha automaticky; ak je to žiaduce, môžete zvoliť iné nastavenia. Viac informácií o zmene nastavení monitora nájdete v časti [Obsluha monitora](#page-58-1).

# **Politika kvality a pixelov LCD monitora**

Počas procesu výroby LCD monitora sa stáva, že jeden alebo viacero pixlov sa pevne nastavia do nemenného stavu, čo je sotva badateľné a nemá to žiadny vplyv na kvalitu alebo použiteľnosť zobrazovacieho panela. Viac informácií o kvalite monitora značky Dell a pixelovej politike nájdete na internetovej stránke na lokalite **[www.dell.com/pixelguidelines](https://www.dell.com/pixelguidelines)**.

# **Ergonomika**

**UPOZORNENIE: Nesprávne alebo dlhodobé používanie klávesnice môže viesť k zraneniu.**

# **UPOZORNENIE: Dlhodobé pozeranie na obrazovku monitora môže viesť k namáhaniu očí.**

Pri zostavovaní a používaní počítačovej pracovnej stanice postupujte podľa nasledovných pokynov:

- Počítač umiestnite tak, aby monitor a klávesnica boli počas práce priamo pred vami. Klávesnicu vám pomôžu správne umiestniť špeciálne komerčne dostupné poličky.
- Aby sa znížilo riziko preťaženia očí a bolesti krku, rúk, chrbta alebo ramien v dôsledku dlhodobého používania monitora, odporúčame vám nasledovné:
	- **1.** Nastavte vzdialenosť obrazovky medzi 20 až 28 palcov (50 až 70 cm) od očí.
	- **2.** Po dlhodobom používaní monitora často žmurkajte, aby ste zvlhčili svoje oči, alebo ich zvlhčite vodou.
- **3.** Robte si pravidelné prestávky na 20 minút každé dve hodiny.
- **4.** Počas prestávok pozrite mimo monitora a zahľaďte sa na predmet vzdialený 20 stôp minimálne na 20 sekúnd.

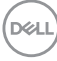

- **5.** Počas prestávok vykonávajte rozťahovacie cviky na uvoľnenie napätia v krku, ramene, chrbte a pleciach.
- Keď sedíte pred monitorom, jeho obrazovka musí byť na úrovni očí alebo mierne nižšie.
- Upravte nastavenia naklonenia monitora, jeho kontrastu a jasu.
- Na minimalizovanie odrazov a oslnenia na obrazovke monitora upravte okolité osvetlenie okolo seba (ako napríklad stropné svietidlá, stolné lampy a záclony alebo rolety na blízkych oknách).
- Používajte kreslo, ktoré poskytuje dobrú oporu pre dolnú časť chrbta.
- Pri používaní klávesnice alebo myši majte predlaktia vo vodorovnej polohe so zápästiami v neutrálnej pohodlnej polohe.
- Pri používaní klávesnice alebo myši vždy ponechajte miesto, kde si môžete položiť ruky.
- Horné ramená nechajte prirodzene spočívať na obidvoch stranách.
- Chodidlá musia spočívať rovno na podlahe.
- Pri sedení musí hmotnosť nôh spočívať na chodidlách a nie na prednej časti sedadla. Nastavte výšku sedadla alebo používajte nožnú opierku, ak je to potrebné na udržanie správneho postoja.
- Striedajte pracovné činnosti. Skúste si prácu organizovať tak, aby ste nemusel/ nemusela dlhodobo sedieť a pracovať. Pravidelne sa snažte stáť alebo sa postavte a prechádzajte sa.
- Priestor pod stolom udržiavajte bez prekážok a káblov alebo napájacích káblov, ktoré môžu prekážať pri pohodlnom sedení alebo môžu predstavovať potenciálne nebezpečenstvo zakopnutia.

**DGL** 

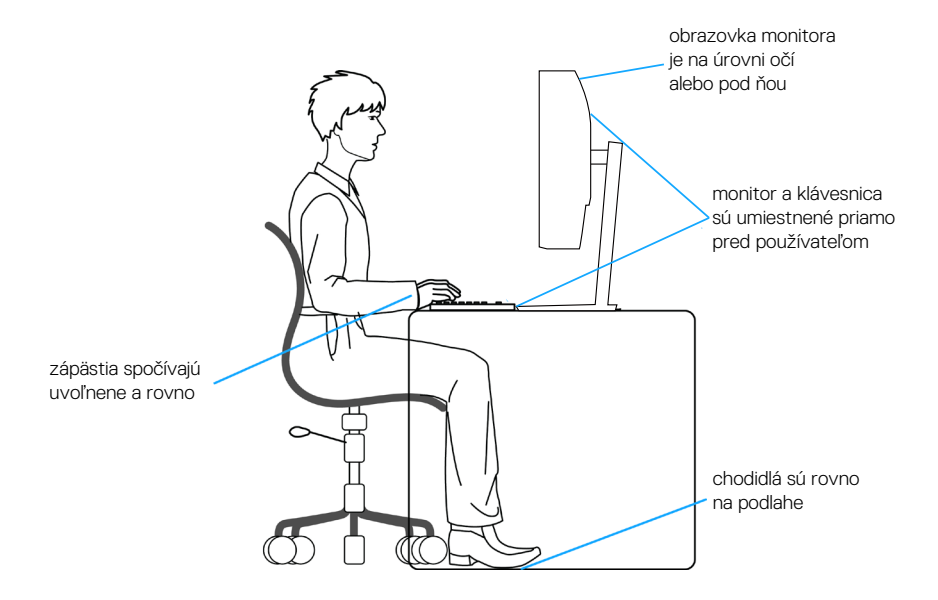

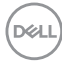
# **Manipulácia s displejom a jeho presúvanie**

Na zaistenie bezpečnej manipulácie s monitorom pri dvíhaní a presúvaní dodržiavajte nasledovné pokyny:

- Pred presúvaním alebo dvíhaním monitora vypnite počítač a monitor.
- Odpojte všetky káble od monitora.
- Monitor umiestnite do pôvodnej škatule s pôvodnými baliacimi materiálmi.
- Monitor pevne uchopte za okraj a bočnú stranu bez nadmerného tlačenia pri jeho dvíhaní alebo presúvaní.

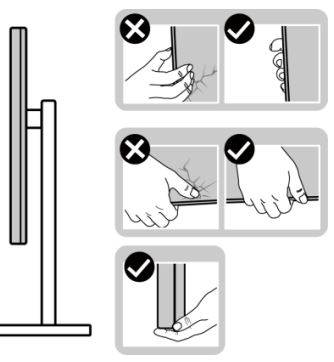

• Pri dvíhaní a presúvaní monitora musí byť obrazovka otočená smerom od vás. Netlačte na oblasť zobrazovania, aby sa zabránilo škrabancom a poškodeniu.

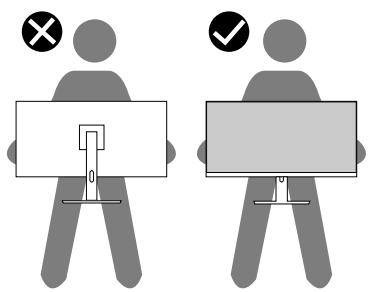

- Pri preprave monitora sa vyhnite náhlym nárazom naň alebo vibráciám.
- Monitor pri dvíhaní alebo presúvaní neotáčajte hornou stranou dolu, keď ho držíte za základňu stojana alebo podstavec stojana. Môže to mať za následok náhodné poškodenie monitora a lebo zranenie osoby.

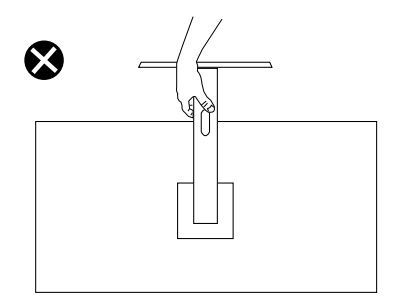

# **Pokyny pre údržbu**

#### **Čistenie monitora**

- **VÝSTRAHA: Pred čistením monitora odpojte napájací kábel monitora od elektrickej zásuvky.**
- **UPOZORNENIE: Pred čistením monitora si prečítajte a dodržiavajte**  [Bezpečnostné pokyny](#page-5-0) **bezpečnostné pokyny.**
- **VÝSTRAHA: Pred čistením monitora odpojte napájací kábel monitora od elektrickej zásuvky.**

V rámci osvedčených postupov pri vybaľovaní, čistení alebo manipulácii s monitorom dodržiavajte pokyny uvedené v zozname nižšie:

- Na čistenie obrazovky monitora Dell používajte čistú, mäkkú handričku mierne navlhčenú vo vode. Ak je to možné, na čistenie obrazovky monitora Dell používajte špeciálnu tkaninu.
- **UPOZORNENIE: Nepoužívajte čistiace prostriedky ani iné chemikálie, ako sú benzén, riedidlo, čpavok, abrazívne čistidlá , alebo stlačený vzduch.**
- **UPOZORNENIE: Používanie chemikálií na čistenie môže spôsobiť zmeny vzhľadu monitora, ako napríklad vyblednutie farieb, mliečny povlak na monitore, deformácie, nerovnomerný tmavý odtieň a odlupovanie plochy obrazovky.**
- **VAROVANIE: Čistiaci roztok ani vodu nestriekajte na povrch monitora. Kvapalina by sa tým mohla hromadiť na spodku displeja a spôsobiť korodovanie elektroniky s následným trvalým poškodením. Čistiacim roztokom alebo vodou radšej navlhčite mäkkú handričku a potom ňou vyčistite monitor.**

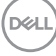

- **POZNÁMKA: Poškodenie monitora spôsobené nesprávnymi spôsobmi čistenia a používaním benzénu, riedidla, čpavku, brúsnych čistiacich prostriedkov, alkoholu, stlačeného vzduchu, saponátu akéhokoľvek druhu bude mať za následok poškodenie spôsobené zákazníkom (CID). Na CID sa nevzťahuje štandardná záruka Dell.**
	- Ak si pri vybaľovaní monitora všimnete biely prášok, utrite ho handričkou.
	- S monitorom zaobchádzajte opatrne, pretože monitor tmavej farby sa môže poškrabať a stopy po škrabancoch sú viac viditeľné, ako na monitoroch svetla farby.
	- Ak chcete na vašom monitore udržať najlepšiu kvalitu obrazu, používajte dynamicky sa meniaci šetrič obrazovky a monitor vypnite, keď sa práve nepoužíva.

**DGL** 

# **Zostavenie monitora**

# **Upevnenie stojana**

**POZNÁMKA: Stojan nie je pri expedovaní namontovaný vo výrobnom závode.**

**POZNÁMKA: Nasledujúce pokyny sa týkajú iba stojana, ktorý bol dodaný spolu s monitorom. Ak pripájate stojan, ktorý ste si zakúpili z ktoréhokoľvek iného zdroja, postupujte podľa návodu na zostavenie, ktorý je priložený k tomuto stojanu.**

Upevnenie stojana na monitor:

- **1.** Pri demontáži stojana z hornej podložky, ktorá ho zaisťuje, postupujte podľa pokynov na kartónových chlopniach.
- **2.** Základňu stojana a podstavec stojana vyberte z baliacej výplne.

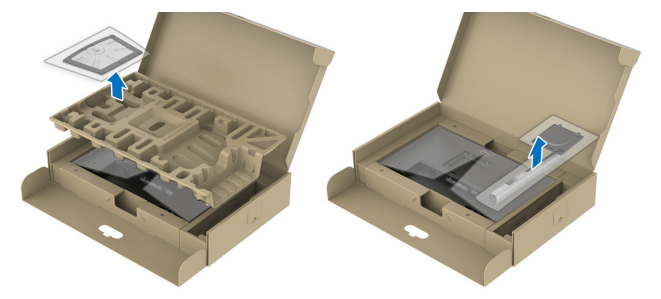

#### **POZNÁMKA: Obrázky v tomto dokumente slúžia len na ukážku. Vzhľad baliacej výplne sa môže líšiť.**

- **3.** Bloky základne stojana zasuňte úplne do štrbiny na stojan.
- **4.** Vyberte skrutkovaciu rukoväť a otáčajte ňou doprava.
- **5.** Po úplnom dotiahnutí skrutky zložte uško skrutky do plytkého zárezu.

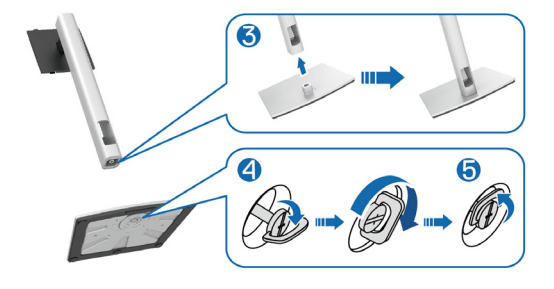

**D**<sup></sup>

**6.** Vyberte kryt tak, ako je to znázornené na obrázku, aby ste získali prístup k miestu pre držiak VESA na upevnenie stojana.

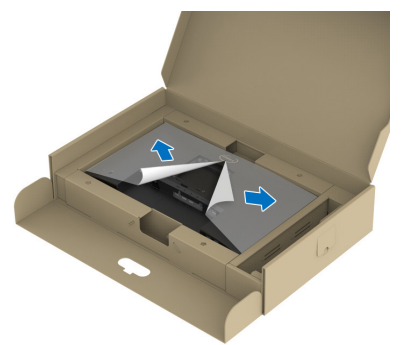

- **POZNÁMKA: Pred pripojením zostavy stojana k displeju skontrolujte, či je otvorené predné uško, aby sa vytvoril priestor na montáž.**
	- **7.** Zostavu stojana upevnite na displej.
		- a. Dve ušká v hornej časti stojana vložte do drážky na zadnej strane displeja.
		- b. Stojan zatlačte, kým nezacvakne na miesto.

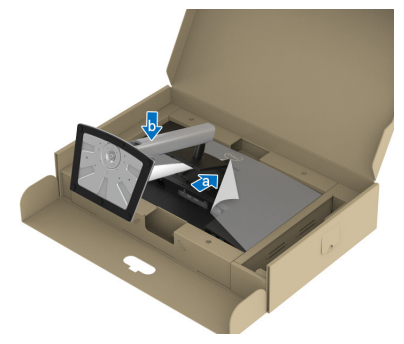

DØLI

**8.** Podstavec stojana podržte a monitor opatrne zdvihnite a položte ho na plochý povrch.

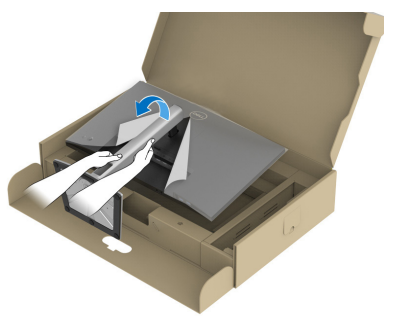

- **POZNÁMKA: Monitor opatrne vyberte, aby sa nezošmykol alebo nespadol.**
	- **9.** Z monitora odstráňte kryt.

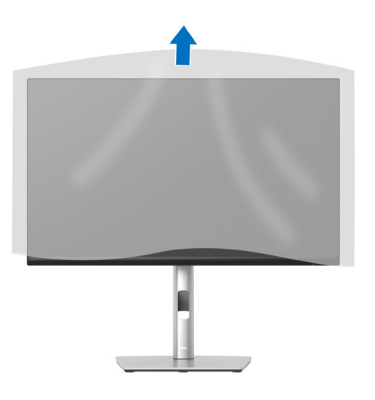

DELI

## <span id="page-42-0"></span>**Pripojenie monitora**

- **VAROVANIE: Pred začatím ktoréhokoľvek zo spôsobov v tejto časti postupujte podľa** [Bezpečnostné pokyny](#page-5-0)**.**
- **POZNÁMKA: Monitory Dell sú určené na optimálne fungovanie s káblami, ktoré sú spoločnosťou Dell dodané v prepravnej škatule. Spoločnosť Dell nezaručuje kvalitu obrazu ani výkonnosť, ak sú používané iné káble ako od spoločnosti Dell.**

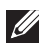

**POZNÁMKA: Káble prevlečte pred ich zapojením cez otvor na usporiadanie káblov.**

**POZNÁMKA: Naraz nezapájajte všetky káble do počítača.**  $\mathscr{U}$ 

**POZNÁMKA: Obrázky sú len na ukážku. Vzhľad počítača sa môže líšiť.**  $\mathscr U$ 

Ak chcete monitor pripojiť k počítaču:

- **1.** Počítač vypnite a odpojte napájací kábel.
- **2.** Napájací kábel prevlečte cez otvor na usporiadanie káblov na stojane a potom ho zapojte do monitora.

![](_page_42_Picture_10.jpeg)

**3.** Kábel DisplayPort, HDMI, USB-C (C-C) alebo USB-C (C-A) zapojte z monitora do počítača.

**Zapojenie kábla DisplayPort (DisplayPort to DisplayPort)**

![](_page_43_Picture_1.jpeg)

#### **Zapojenie kábla USB-C (C-A)**

![](_page_43_Figure_3.jpeg)

## **Zapojenie kábla USB-C (C-C)**

![](_page_43_Figure_5.jpeg)

#### **POZNÁMKA: Použite iba kábel USB-C (C-C), ktorý je dodaný spolu s monitorom.**

- Tento port podporuje alternatívny režim DisplayPort (iba štandard DP1.4).
- Port USB-C (PD verzia 3.0) kompatibilný s napájaním až do 90 W.
- Ak si prevádzka vášho prenosného počítača vyžaduje napájanie viac ako 90 W a batéria je vybitá, cez port USB PD v tomto monitore sa nemusí dať zapnúť alebo nabíjať.

![](_page_43_Picture_10.jpeg)

**Pripojenie kábla HDMI (dodatočné vybavenie)**

![](_page_44_Picture_1.jpeg)

**Pripojenie monitora pre funkciu DP Multi-Stream Transport (MST) (Viacnásobný prenos)**

![](_page_44_Picture_3.jpeg)

**POZNÁMKA: Tento monitor podporuje funkciu DP MST. Ak chcete použivať túto funkciu, grafická karta vo vašom počítači musí byť certifikovaná na DP1.4 s možnosťou MST.**

![](_page_44_Picture_5.jpeg)

**POZNÁMKA: Pri používaní výstupného konektora DP vyberte gumenú zátku.**

**Pripojenie monitora pre funkciu USB-C Multi-Stream Transport (MST) (Viacnásobný prenos)**

![](_page_44_Picture_8.jpeg)

- **POZNÁMKA: Maximálny počet podporovaných monitorov prostredníctvom MST podlieha šírke pásma zdroja USB-C.**
- **POZNÁMKA: Pri používaní výstupného konektora DP vyberte gumenú zátku.**

**Pripojenie kábla RJ45 (voliteľný)**

![](_page_45_Picture_3.jpeg)

**POZNÁMKA: Kábel RJ45 nie je pribalené štandardné vybavenie.**

![](_page_45_Picture_5.jpeg)

# **Dell Power Button Sync (DPBS)**

Váš monitor je navrhnutý s funkciu Dell Power Button Sync (DPBS), ktorá umožňuje ovládať stav napájania počítačového systému pomocou tlačidla napájania monitora. Táto funkcia je podporovaná iba s platformou Dell, ktorá má vstavanú funkciu DPBS a podporovaná je iba cez rozhranie USB-C.

![](_page_46_Picture_2.jpeg)

Ak chcete skontrolovať, či funkcia DPBS funguje na prvý krát, najskôr vykonajte v položke **Control Panel (Ovládací panel)** na platforme s podporou DPBS nasledovné kroky.

**POZNÁMKA: DPBS podporuje iba vstupný port USB-C.** M

**1.** Prejdite do položky **Control Panel (Ovládací panel)**.

![](_page_46_Picture_6.jpeg)

**D**ELL

**2.** Zvoľte **Hardware and Sound (Hardvér a zvuk)** a potom **Power Options (Možnosti napájania).**

![](_page_47_Picture_1.jpeg)

**3.** Prejdite do položky **System Settings (Nastavenia systému)**.

![](_page_47_Picture_3.jpeg)

**4.** V rozbaľovacej ponuke možnosti **When I press the power button (Keď stlačím tlačidlo napájania)** je viac možností na výber, obzvlášť **Do nothing (Nerobiť nič)**/**Sleep (Spánok)**/**Hibernate (Hibernácia)**/**Shut down (Vypnúť)**. Môžete zvoliť **Sleep (Spánok)**/**Hibernate (Hibernácia)**/**Shut down (Vypnúť)**.

![](_page_48_Picture_56.jpeg)

**POZNÁMKA: Nesmiete zvoliť možnosť "Do nothing" (Nerobiť nič), pretože v opačnom prípade sa tlačidlo napájania monitora nebude môcť zosynchronizovať so stavom napájania počítačového systému.**

![](_page_49_Picture_0.jpeg)

**Pripojenie monitora s funkciou DPBS po prvý krát**

Nastavenie funkcie DPBS po prvý krát:

- **1.** Skontrolujte, či je vypnutý počítač aj monitor.
- **2.** Monitor zapnite stlačením tlačidla napájania monitora.
- **3.** Kábel USB-C z počítača zapojte do monitora.
- **4.** Počítač aj monitor sa normálne zapnú s výnimkou platformy Dell Optiplex 7090/3090 Ultra.
- **5.** Keď pripojíte platformu Dell Optiplex 7090/3090 Ultra, monitor aj počítač sa na chvíľu zapnú. Chvíľu počkajte (približne 6 sekúnd) a počítač aj monitor sa vypnú. Ak stlačíte buď tlačidlo napájania monitora, alebo tlačidlo napájania počítača, počítač aj monitor sa zapnú. Stav napájania počítačového systému sa zosynchronizuje s tlačidlom napájania monitora.
- **POZNÁMKA: Ak sú monitor aj počítač v stave vypnutia napájania po prvý krát, odporúča sa najskôr zapnúť monitor a potom pripojiť kábel USB-C z počítača do monitora.**
- **POZNÁMKA: Platformu Dell PC\* Ultra môžete napájať pomocou konektora pre jednosmerný napájací adaptér. Platformu Dell PC\* Ultra môžete tiež napájať pomocou kábla USB-C z monitora prostredníctvom Power Delivery (PD); v režime Off (Vyp.) nastavte nabíjanie 90 W cez**   $USB-C \leftrightarrow na On (Zap.).$

\* Nezabudnite skontrolovať počítač značky Dell, či môže byť podporovaný funkciou DPBS.

![](_page_49_Figure_11.jpeg)

#### **Používanie funkcie DPBS**

#### **Chodenie po kábli USB-C**

Keď pripojíte kábel USB-C, stav monitora a počítača je nasledovný:

![](_page_50_Figure_3.jpeg)

**\*Všetky počítačové systémy spoločnosti Dell nepodporujú zobudenie platformy prostredníctvom monitora.**

**\* Keď je kábel USB-C pripojený, ťuknite na klávesnicu alebo posuňte myšou, aby v prípade potreby pokračovalo načítavanie systému.**

Stav monitora a počítača bude po stlačení tlačidla napájania na monitore alebo tlačidla napájania na počítači nasledovný:

![](_page_50_Figure_7.jpeg)

• Keď počítač a monitor sú v stave zapnutého napájania, **stlačte tlačidlo napájania na monitore a podržte ho stlačené na 4 sekundy**. Na obrazovke sa zobrazí výzva, či si želáte vypnúť počítač.

![](_page_51_Figure_1.jpeg)

![](_page_51_Picture_2.jpeg)

• Keď počítač a monitor sú v stave zapnutého napájania, **stlačte tlačidlo napájania na monitore a podržte ho stlačené na 10 sekúnd**. Počítač sa vypne.

![](_page_51_Figure_4.jpeg)

**D**&LI

#### **Pripojenie monitora pre funkciu USB-C Multi-Stream Transport (MST) (Viacnásobný prenos)**

Počítač je prvý krát pripojený k dvom monitorom v stave vypnutého napájania a stav napájania počítačového systému je zosynchronizovaný s tlačidlom napájania v 1. monitore. Keď stlačíte tlačidlo napájania v 1. monitore alebo tlačidlo napájania v počítači, 1. monitor aj počítač sa zapnú. 2. monitor však zostane zapnutý. Ak chcete zapnúť 2. monitor, musíte ručne stlačiť tlačidlo napájania na 2. monitore.

![](_page_52_Picture_2.jpeg)

Počítač je prvý krát pripojený k dvom monitorom v stave zapnutého napájania a stav napájania počítačového systému je tiež zosynchronizovaný s tlačidlom napájania v 1. monitore Keď stlačíte tlačidlo napájania v 1. monitore alebo tlačidlo napájania v počítači, 1. monitor aj počítač sa vypnú. 2. monitor však bude v pohotovostnom režime. Ak chcete vypnúť 2. monitor, musíte ručne stlačiť tlačidlo napájania na 2. monitore.

![](_page_52_Picture_4.jpeg)

 **Zostavenie monitora** │ **53**

DØLI

#### **Pripojenie monitora pre USB-C**

Platforma Dell PC\* Ultra je vybavené dvoma portami USB-C, preto sa stav napájania 1. a 2. monitora zosynchronizuje s počítačom.

Keď počítač a dva monitory sú v stave zapnutého napájania po prvý krát, stlačením tlačidla napájania na 1. alebo 2. monitore sa počítač, 1. a 2. monitor vypnú.

\* Nezabudnite skontrolovať počítač značky Dell, či môže byť podporovaný funkciou DPBS.

# **POZNÁMKA: DPBS podporuje iba vstupný port USB-C.**

![](_page_53_Figure_5.jpeg)

#### V **On in Off Mode (Režime Vyp. na Zap.)** nezabudnite nastaviť **USB-C Charging**  $\overset{\leftrightarrow}{\forall}$  **90W (Nabíjanie**  $\overset{\leftrightarrow}{\forall}$  **90 W cez USB-C). Keď počítač a dva monitory** sú v stave vypnutého napájania po prvý krát, stlačením tlačidla napájania na 1. alebo 2. monitore sa počítač, 1. a 2. monitor zapnú.

![](_page_54_Figure_1.jpeg)

# **Usporiadanie káblov**

![](_page_55_Picture_1.jpeg)

Keď sú do monitora a počítača pripojené všetky potrebné káble, (pripojenie kábla si pozrite v časti [Pripojenie monitora,](#page-42-0)) všetky káble usporiadajte tak, ako je to zobrazené vyššie.

# **Zaistenie monitora pomocou zámku Kensington (voliteľný)**

Štrbina pre bezpečnostný zámok sa nachádza na spodku monitora. (Pozrite si časť Otvor pre bezpečnostný zámok.) Monitor zaistite k stolu pomocou bezpečnostného zámku Kensington.

Viac informácií týkajúcich sa používania zámku Kensington (zakúpiť samostatne) nájdete v dokumentácii dodanej spolu s týmto zámkom.

![](_page_55_Picture_6.jpeg)

![](_page_55_Picture_7.jpeg)

**D**<sup></sup>

## <span id="page-56-0"></span>**Odmontovanie stojana z monitora**

- **POZNÁMKA: Aby sa pri demontáži stojana zabránilo poškriabaniu LCD obrazovky, monitor musí byť umiestnený na mäkkom a čistom povrchu.**
- **POZNÁMKA: Stojan, ktorý je dodaný spolu s monitorom, pripojte podľa krokov, ktoré platia výslovne pre odmontovanie stojana. Ak pripájate stojan, ktorý ste si zakúpili z ktoréhokoľvek iného zdroja, postupujte podľa návodu na zostavenie, ktorý je priložený k tomuto stojanu.**

Ak chcete stojan odmontovať:

- **1.** Monitor položte na mäkkú tkaninu alebo podložku.
- **2.** Stlačte a podržte tlačidlo na uvoľnenie stojana.
- **3.** Stojan nadvihnite a odtiahnite od monitora.

![](_page_56_Picture_7.jpeg)

## **Držiak VESA s montážou na stenu (voliteľný)**

![](_page_57_Picture_1.jpeg)

(Rozmer skrutky: M4 x 10 mm).

Pozrite si dokumentáciu, ktorá bola dodaná so súpravou pre montáž na stenu kompatibilnou s VESA.

- **1.** Display položte na mäkkú tkaninu alebo podložku na okraji stola.
- **2.** Odmontujte stojan. Pozrite si časť [Odmontovanie stojana z monitora.](#page-56-0)
- **3.** Odskrutkujte štyri skrutky, ktoré upevňujú zadný kryt displeja.
- **4.** Montážny držiak zo súpravy na montáž na stenu pripojte k displeju.
- **5.** Monitor upevnite na stenu podľa dokumentácie, ktorá bola dodaná k súprave pre montáž na stenu.
- **POZNÁMKA: Používajte iba s konzolou UL alebo CSA alebo Gs-listed s montážou na stenu s minimálnou hmotnosťou/nosnosťou 15,68 kg (P2423DE)/20.28 kg (P2723DE).**

**D**<sup></sup>

# <span id="page-58-0"></span>**Obsluha monitora**

# **Zapnutie monitora**

Monitor zapnite stlačením tlačidla napájania.

![](_page_58_Picture_3.jpeg)

# **Používanie pákového ovládača**

Nastavenia On-Screen Display (OSD) vykonávajte pomocou pákového ovládača na zadnej strane monitora.

![](_page_58_Figure_6.jpeg)

- **1.** Pákovým ovládačom spustite aplikáciu Manu Launcher.
- **2.** Pákovým ovládačom prepínajte medzi možnosťami hore/dolu/doľava/doprava.
- **3.** Na potvrdenie výberu znova stlačte pákový ovládač.

![](_page_58_Picture_10.jpeg)

# **Používanie ponuky zobrazenej na obrazovke (OSD)**

#### **Prístup k aplikácii Menu Launcher**

Prepínaním alebo stláčaním pákového ovládača zobrazíte aplikáciu Menu Launcher a získate prístup k hlavnej ponuke OSD a funkciám klávesových skratiek.

Ak chcete vybrať nejakú funkciu, pohybujte pákovým ovládačom.

![](_page_59_Figure_4.jpeg)

V nasledujúcej tabuľke sú uvedené funkcie aplikácie Menu Launcher:

![](_page_59_Picture_131.jpeg)

![](_page_59_Picture_7.jpeg)

#### **Používanie navigačných klávesov**

Keď je aktívna hlavná ponuka OSD, pohybom pákového ovládača nakonfigurujte nastavenia podľa navigačných klávesov, ktoré sú zobrazené pod ponukou OSD.

![](_page_60_Picture_2.jpeg)

![](_page_60_Picture_93.jpeg)

#### **Prístup do systému ponuky**

![](_page_61_Picture_1.jpeg)

**POZNÁMKA: Ak zmeníte nastavenia a potom prejdete do ďalšej ponuky, alebo ak zatvoríte ponuku OSD, monitor tieto zmeny automaticky uloží. Zmeny sa uložia, aj ak zmeníte nastavenia a potom počkáte na zmiznutie ponuky OSD.**

**1.** Ak chcete spustiť ponuku OSD a zobraziť hlavnú ponuku, zvoľte ikonu  $\textcircled{\tiny{m}}$ .

![](_page_61_Figure_4.jpeg)

- **2.** Stláčaním tlačidiel so šípkou  $\heartsuit$  a  $\heartsuit$  sa pohybujte medzi možnosťami nastavenia. Pri presúvaní z jednej ikony na druhú sa zvýrazní názov danej voľby.
- **3.** Jedným stlačením tlačidla so šípkou  $\odot$  alebo  $\oslash$  aktivujte zvýraznenú možnosť.
- **POZNÁMKA: Zobrazené smerové tlačidlá (a tlačidlo OK) sa môžu líšiť podľa ponuky, ktorú ste vybrali. Výbery vykonávajte pomocou dostupných tlačidiel.**
	- **4.** Ak chcete zvoliť požadovaný parameter, stlačte tlačidlá so šípkami  $\odot$  a  $\odot$ .
	- **5.** Ak chcete vykonať zmeny, stlačte tlačidlo  $\Omega$  a potom stlačte tlačidlá so šípkami  $\odot$  a  $\odot$  podľa svetelných kontroliek.
	- **6.** Ak sa chcete vrátiť do hlavnej ponuky, stlačte tlačidlo .

**DGL** 

![](_page_62_Picture_125.jpeg)

![](_page_62_Picture_1.jpeg)

![](_page_63_Picture_0.jpeg)

**Input Source**  Nastavuje medzi rôznymi video signálmi, ktoré môžu **(Vstupný zdroj)** byť zapojené do monitora.

![](_page_63_Picture_194.jpeg)

USB-C  $\overset{\text{L}}{\Leftrightarrow}$  90 W Keď používate konektor USB-C, zvoľte vstup USB-C 90 W. Stlačením pákového ovládača potvrďte výber.

![](_page_63_Picture_195.jpeg)

![](_page_64_Picture_139.jpeg)

#### **Preset Modes (Predvolené režimy)**

Umožňuje vyberať zo zoznamu režimov vopred nastavených farieb. Stlačením pákového ovládača potvrďte výber.

![](_page_65_Picture_156.jpeg)

![](_page_65_Picture_3.jpeg)

- Standard (Štandardný): Zavádza predvolené nastavenia farieb. Ide o štandardný predvolený režim.
- Movie (Film): Načítava nastavenia farieb, ktoré sú ideálne pre filmy.
- Game (Hra): Načítava nastavenia farieb, ktoré sú ideálne pre väčšinu herných aplikácií.
- Warm (Teplá): Zvyšuje teplotu farieb. S červeným a žltým odtieňom sa obrazovka javí teplejšia.
- Cool (Studené): Slúži na prezentáciu farieb vo vyšších teplotách farieb. S modrým odtieňom sa obrazovka javí studenšia.
- Custom Color (Vlastné farby): Umožňuje ručne upraviť nastavenia farieb. Pohybom pákového ovládača nastavte hodnoty farieb R/G/B a vytvorte si vlastný režim vopred nastavených farieb.

**DGL** 

![](_page_66_Picture_110.jpeg)

![](_page_66_Picture_1.jpeg)

![](_page_66_Picture_2.jpeg)

![](_page_66_Picture_111.jpeg)

(dell

![](_page_67_Picture_183.jpeg)

 $\overline{\phantom{a}}$ 

(dell

 $\overline{\phantom{a}}$ 

![](_page_68_Picture_158.jpeg)

![](_page_68_Picture_1.jpeg)

![](_page_69_Picture_167.jpeg)

![](_page_70_Picture_201.jpeg)

![](_page_71_Picture_0.jpeg)

# **nastavenia)**

**Others (Dalšie** Túto možnosť zvoľte na úpravu nastavení OSD, ako je DDC/CI, Kondicionovanie LCD a pod.

![](_page_71_Picture_186.jpeg)

 $(\vee)$ 

![](_page_71_Picture_187.jpeg)

(dell
#### **LCD Conditioning (Prispôsobenie LCD monitora)**

Pomáha znížiť výskyt prípadov zvyškového obrazu na monitore. V závislosti na stupni zvyškového obrazu môže spustenie programu nejakú dobu trvať. Túto funkciu môžete zapnúť tak, že zvolíte On (Zap.).

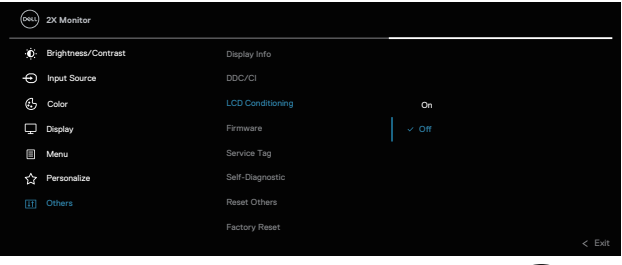

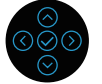

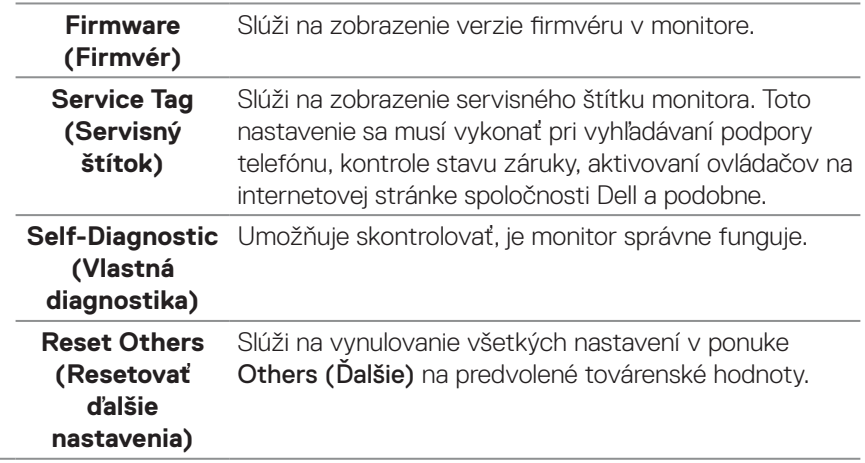

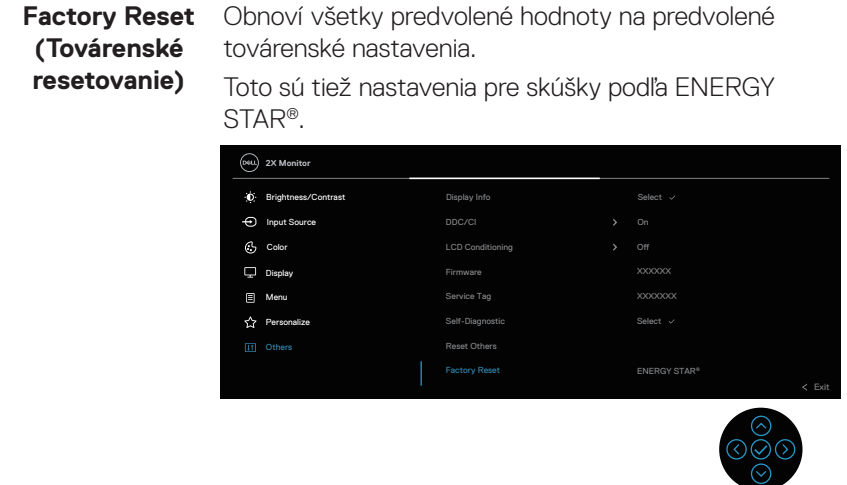

### <span id="page-74-0"></span>**Uzamknutie tlačidla Menu (Ponuka) a Power (Napájanie)**

Používateľom zabraňuje vstupovať do ponuky OSD alebo meniť nastavenia na displeji.

Predvolené nastavenie zámku tlačidiel Menu (Ponuka) a Power (Napájanie) je Disabled (Vypnuté).

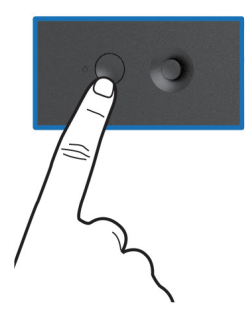

Ak chcete získať prístup k ponuke Lock (Zamknúť), stlačte tlačidlá Hore alebo Dolu alebo Doľava alebo Doprava a podržte ich stlačené na štyri sekundy. V pravom dolnom rohu displeja sa zobrazí ponuka Lock (Zamknúť).

#### **POZNÁMKA: Prístup to ponuky Lock (Zamknúť) môžete získať týmto U spôsobom, keď sú tlačidlá Menu (Ponuka) a Power odomknuté.**

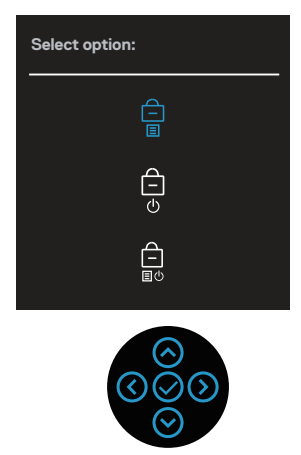

Ak chcete získať prístup k ponuke Unlock (Odomknúť), stlačte tlačidlá Hore alebo Dolu alebo Doľava alebo Doprava a podržte ich stlačené na štyri sekundy. V pravom dolnom rohu displeja sa zobrazí ponuka Unlock (Odomknúť).

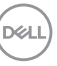

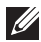

**POZNÁMKA: Prístup to ponuky Lock (Zamknúť) môžete získať vtedy, keď sú tlačidlá Menu (Ponuka) a Power zamknuté.**

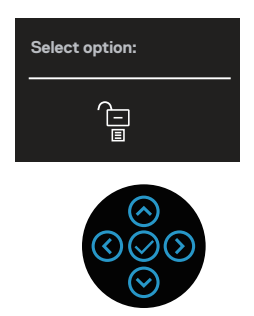

Existujú tri možnosti zamknutia.

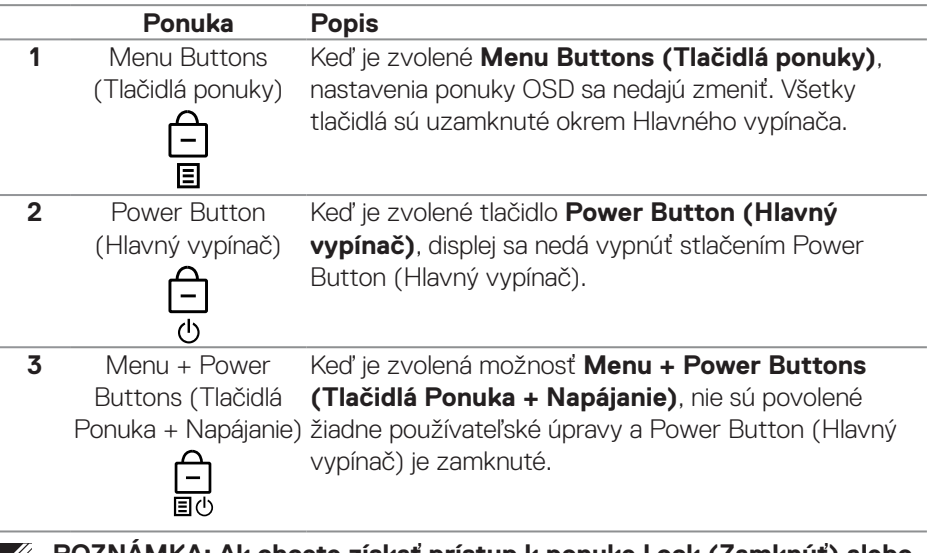

**POZNÁMKA: Ak chcete získať prístup k ponuke Lock (Zamknúť) alebo Unlock (Odomknúť), stlačte smerové tlačidlo Hore alebo Dolu alebo Doľava alebo Doprava a podržte ho stlačené na štyri sekundy.**

Ikona bude v nasledujúcich scenároch  $\bigcirc$  zobrazená v strede displeja:

- Keď je stlačené smerové tlačidlo Hore alebo Dolu alebo Doľava alebo Doprava. Toto signalizuje, že tlačidlá ponuky OSD sú zamknuté.
- Keď je stlačené tlačidlo Power (Napájanie). Toto signalizuje, že tlačidlo Power (Napájanie) je zamknuté.

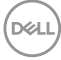

• Keď je stlačené smerové tlačidlo Hore alebo Dolu alebo Doľava alebo Doprava alebo tlačidlo Power (Napájanie). Toto signalizuje, že tlačidlá v ponuke OSD a tlačidlo Power (Napájanie) sú zamknuté.

#### **Odomknutie ponuky OSD a tlačidiel Power (Napájanie):**

- **1.** Stlačte smerové tlačidlo Hore alebo Dolu alebo Doľava alebo Doprava a podržte ho stlačené na štyri sekundy. Zobrazí sa ponuka Unlock (Odomknúť).
- 2. Ak chcete na displeji odomknúť tlačidlá, vyberte ikonu odomknutia na la

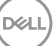

#### **Výstražné hlásenia OSD**

Ak monitor nepodporuje príslušný režim rozlíšenia, zobrazí sa nasledovné hlásenie:

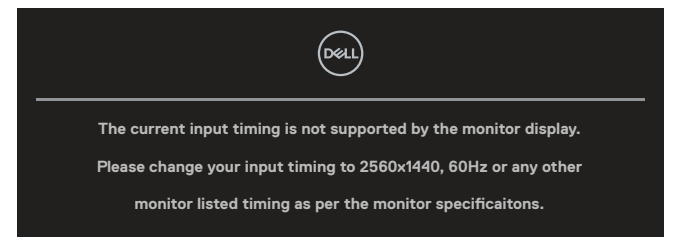

To znamená, že monitor nemôže byť zosynchronizovaný so signálom, ktorý prijíma z počítača. V špecifikáciách monitora si vyhľadajte horizontálne a vertikálne frekvenčné rozsahy. Odporúčaný režim je **2 560 x 1 440**.

Pred vypnutím funkcie **DDC/CI** sa zobrazí nasledujúca správa:

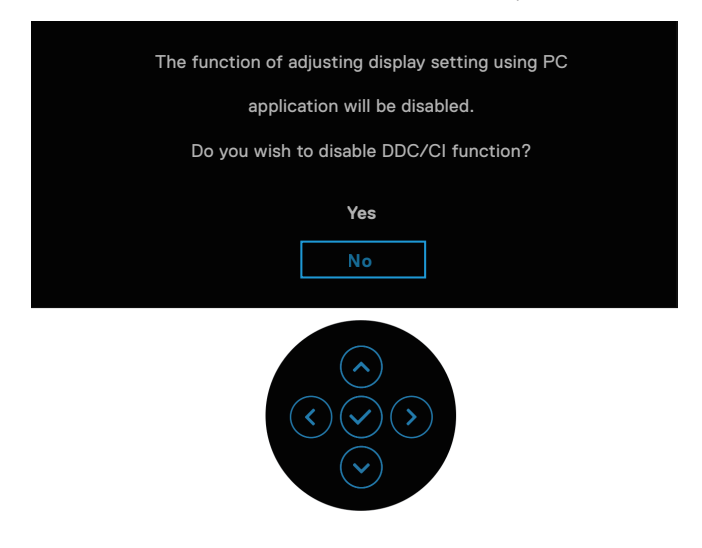

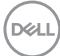

Keď prvýkrát nastavíte úroveň **Brightness (Jas)** nad predvolenú hodnotu, zobrazí sa nasledovné hlásenie:

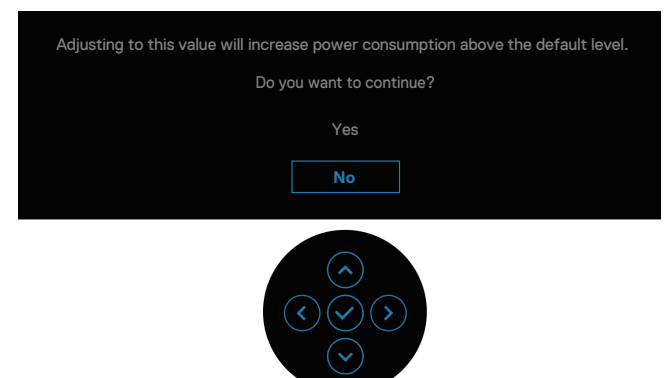

**POZNÁMKA: Ak zvolíte Yes (Áno), toto hlásenie sa nezobrazí, keď nabudúce zmeníte nastavenie hodnoty Brightness (Jas).**

Ak prvýkrát zmeníte predvolené nastavenie funkcií úspory energie, ako napríklad **USB-C Charging 90 W (Nabíjanie cez USB-C 90 W)**, **Other USB Charging (Ďalšie nabíjanie cez USB)** alebo **Fast Wakeup (Rýchle zobudenie)**, zobrazí sa nasledovné hlásenie:

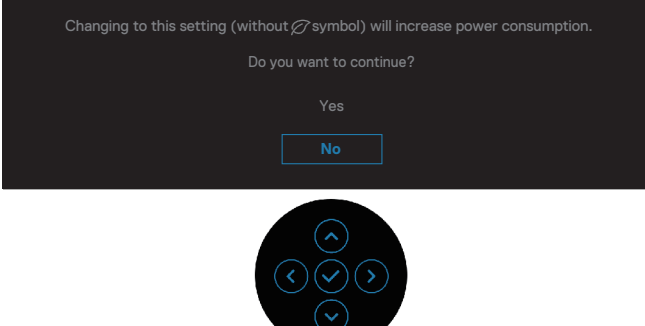

**POZNÁMKA: Ak zvolíte Yes (Áno) pre vyššie uvedené ľubovoľné funkcie, toto hlásenie sa nezobrazí, keď nabudúce zmeníte nastavenia týchto funkcií. Ak vynulujete na továrenské nastavenia, toto hlásenie sa znova zobrazí.**

Ak sa monitor prepne do pohotovostného režimu, zobrazí sa nasledovné hlásenie:

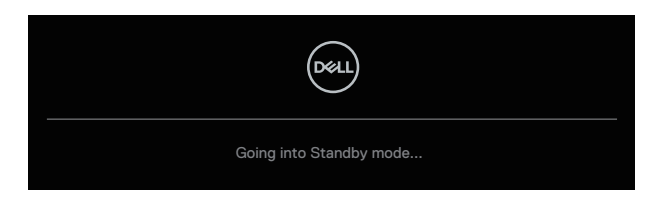

Ak chcete získať prístup k ponuke OSD, zapnite počítač a zobuďte monitor. OSD funguje len v štandardnom prevádzkovom režime. Ak v pohotovostnom režime stlačíte pákový ovládač, nasledovné hlásenie sa zobrazí v závislosti od zvoleného vstupu:

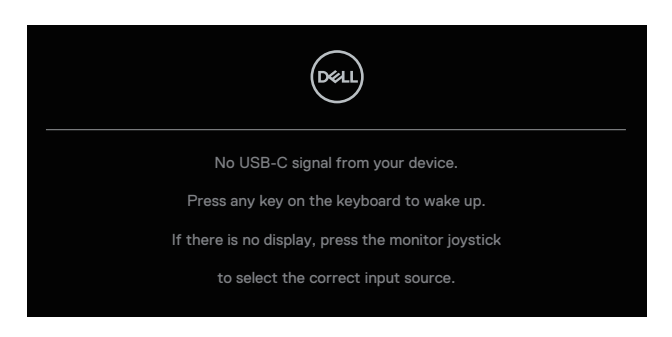

Aby ste získali prístup k OSD, zapnite počítač a monitor.

#### **POZNÁMKA: Toto hlásenie sa môže mierne líšiť podľa pripojeného vstupného signálu.**

Ak je zvolený buď USB-C vstup, alebo DisplayPort alebo HDMI a príslušný kábel nie je pripojený, zobrazí sa nasledovné hlásenie:

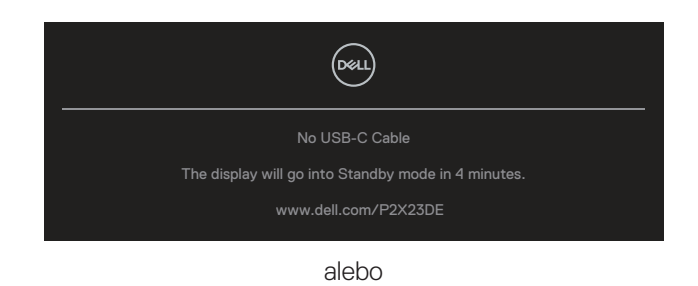

DØ

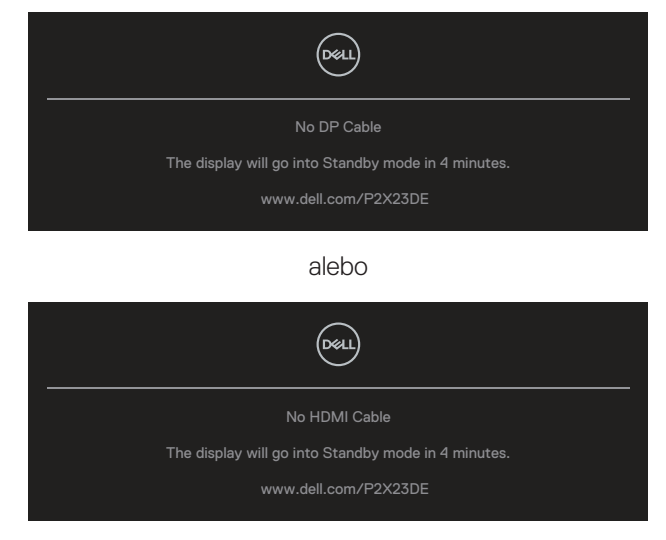

#### **POZNÁMKA: Toto hlásenie sa môže mierne líšiť podľa pripojeného vstupného signálu.**

Ak je v monitore aktivovaný vstup DP/HDMI a kábel USB-C (C-C) je pripojený do prenosného počítača, ktorý podporuje alternatívny režim DP a funkcia [Auto Select](#page-63-0)  [for USB-C \(Automatický výber pre USB-C\)](#page-63-0) je zapnutá, zobrazí sa nasledovné hlásenie:

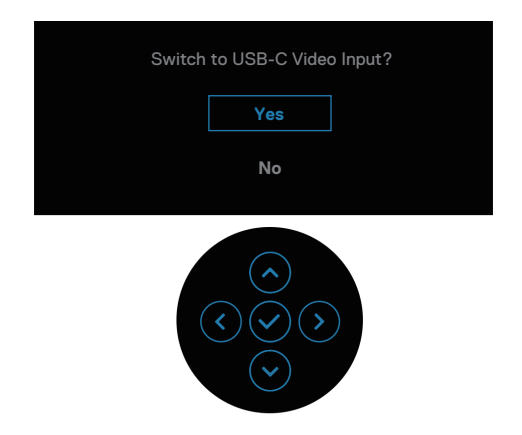

DØLI

Pred zapnutím funkcie **Lock (Zámok)** sa zobrazí nasledujúca správa:

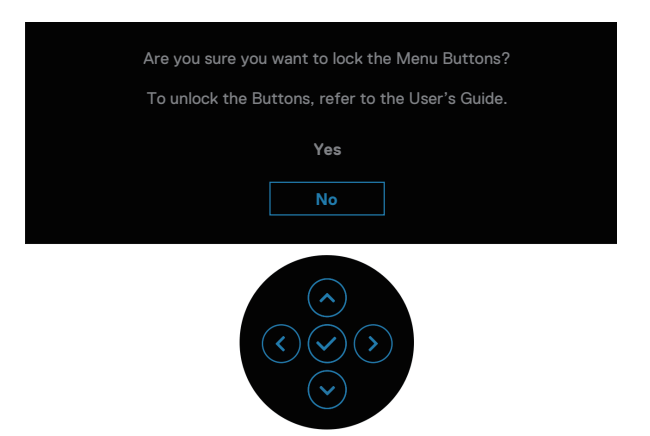

#### **POZNÁMKA: Toto hlásenie sa môže mierne líšiť podľa zvolených nastavení.**

Keď je vybraná možnosť **Factory Reset (Továrenské nastavenia)**, zobrazí sa nasledujúca správa:

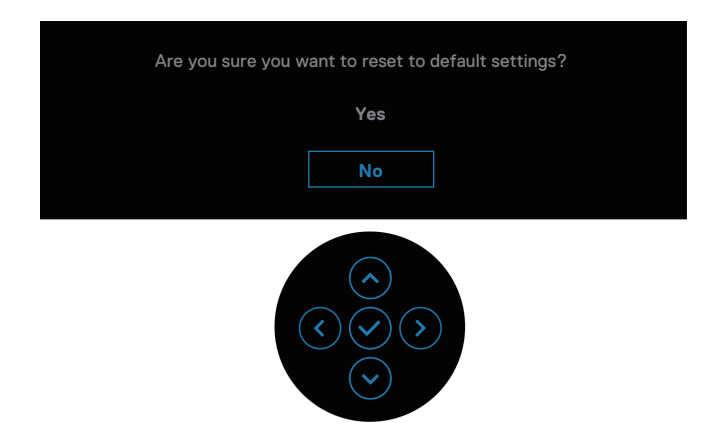

**D**&LI

Keď je zvolené **Yes (Áno)**, zobrazí sa nasledovné hlásenie.

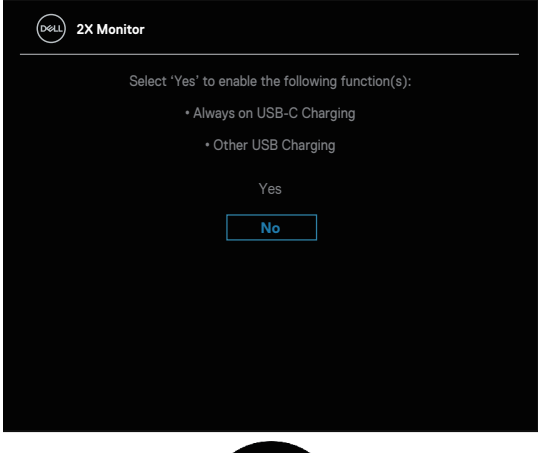

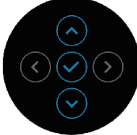

Keď je zvolené **Yes (Áno)**, zobrazí sa nasledovné hlásenie.

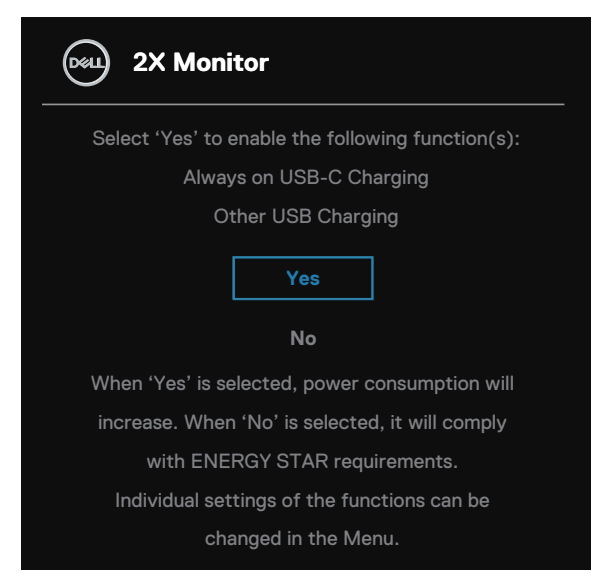

Ďalšie informácie si pozrite v časti [Riešenie problémov.](#page-88-0)

DØL

## **Nastavenie maximálneho rozlíšenia**

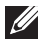

### **POZNÁMKA: Tieto kroky sa môžu mierne líšiť v závislosti od verzie operačného systému Windows, ktorý máte nainštalovaný.**

Ak chcete nastaviť maximálne rozlíšenie pre monitor:

V systéme Windows 8.1:

- **1.** Len v prípade operačného systému Windows 8.1 zvoľte dlaždicu Pracovná plocha na prepnutie na klasickú pracovnú plochu.
- **2.** Pravým tlačidlom kliknite na pracovnú plochu a kliknite na **Screen Resolution (Rozlíšenie obrazovky)**.
- **3.** Ak ste pripojili viac monitorov, musíte zvoliť **P2423DE/P2723DE.**
- **4.** Kliknite na rozbaľovací zoznam **Screen Resolution (Rozlíšenie obrazovky)** a zvoľte rozlíšenie **2 560 x 1 440**.
- **5.** Kliknite na tlačidlo **OK**.

V operačných systémoch Windows 10 a Windows 11:

- **1.** Na pracovnej ploche vyberte kliknutím pravým tlačidlom myši možnosť **Display settings (Nastavenia displeja)**.
- **2.** Ak ste pripojili viac monitorov, musíte zvoliť **P2423DE/P2723DE.**
- **3.** Kliknite na rozbaľovací zoznam **Display Resolution (Rozlíšenie zobrazenia)** a zvoľte rozlíšenie **2560 x 1440**.
- **4.** Kliknite na možnosť **Keep changes (Zachovať zmeny)**.

Ak sa ako možnosť nezobrazí **2 560 x 1 440**, grafickú kartu si budete musieť aktualizovať na najnovšiu verziu. V závislosti od počítača vykonajte jeden z nasledujúcich postupov:

Ak máte stolný alebo prenosný počítač značky Dell:

• Prejdite na internetovú stránku **https://www.dell.com/support**, zadajte číslo servisného štítku a pre grafickú kartu si stiahnite najnovší ovládač.

Ak používate počítač inej značky, ako Dell (externý alebo stolový):

- Prejdite na stránku technickej podpory pre váš počítač a stiahnite si najnovšie grafické ovládače.
- Prejdite na internetovú stránku grafickej karty a stiahnite si najnovšie grafické ovládače.

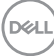

## **Používanie nakláňania, otočenia a zvislého rozšírenia**

**POZNÁMKA: Nasledujúce pokyny sa týkajú iba pripojenia stojana, ktorý bol dodaný spolu s monitorom., Ak pripájate stojan, ktorý ste si zakúpili z ktoréhokoľvek iného zdroja, postupujte podľa návodu na zostavenie, ktorý je priložený k tomuto stojanu.**

#### **Naklonenie, otáčanie**

Monitor so vstavaným stojanom môžete nakláňať tak, aby ste získali čo najpohodlnejší uhol na pozeranie.

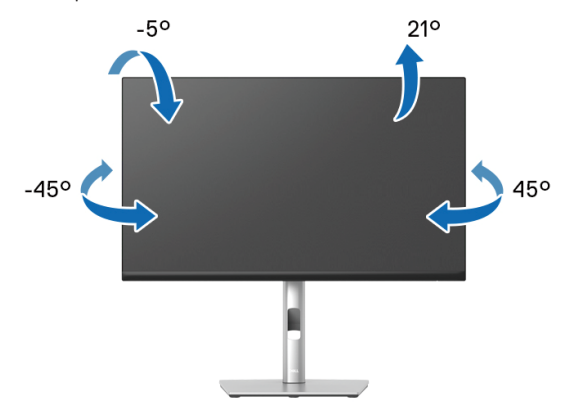

**POZNÁMKA: Stojan nie je pri expedovaní namontovaný vo výrobnom závode.**

<span id="page-84-0"></span>**Zvislé rozšírenie**

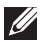

**POZNÁMKA: Stojan sa dá vysunúť až do 150 mm v zvislom smere. Nižšie uvedený obrázok znázorňuje spôsob vysunutia stojana vo zvislom smere.** 

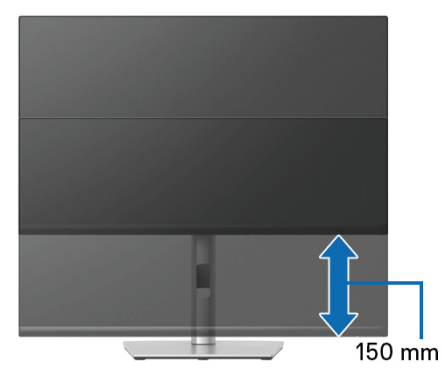

DØLI

#### **Otáčanie monitora**

Monitor musí byť pred otáčaním úplne natiahnutý vo zvislom smere [\(Zvislé](#page-84-0)  [rozšírenie](#page-84-0)) a úplne naklonený nahor, aby sa zabránilo narazeniu spodného okraja monitora.

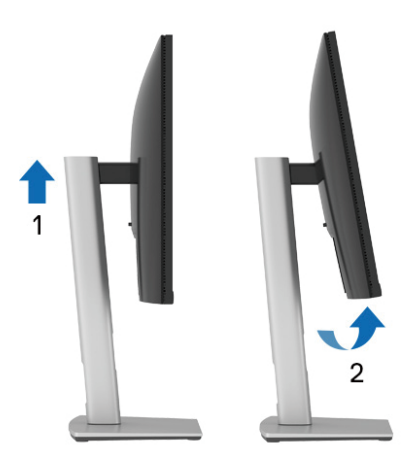

**Otočenie doprava**

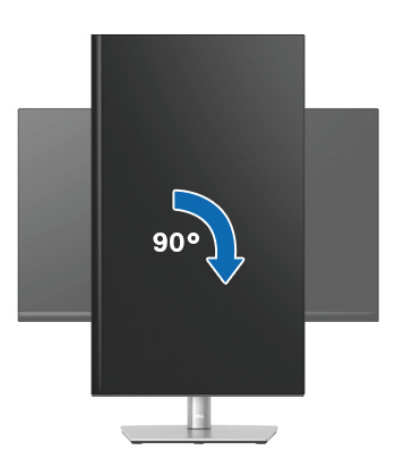

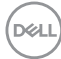

#### **Otočenie doľava**

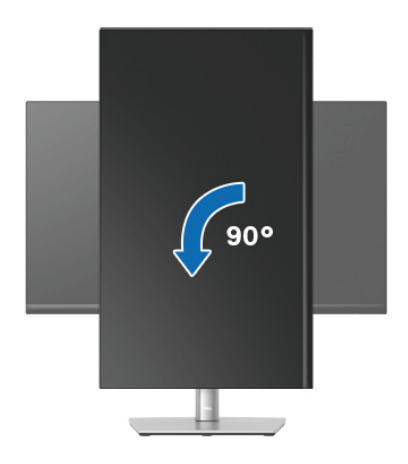

- **POZNÁMKA: Ak chcete v počítači Dell používať funkciu Otočenie zobrazenia (zobrazenie Na šírku a Na výšku), musíte aktualizovať grafickú kartu, ktorá sa nedodáva s týmto monitorom. Ak si chcete stiahnuť grafický ovládač, prejdite do lokality [www.dell.com/support](https://www.dell.com/support) a v časti Stiahnuť si vyhľadajte najnovšie aktualizácie ovládača pre ovládače videa.**
- **POZNÁMKA: V režime Zobrazenie na výšku sa môže vyskytnúť zníženie výkonu grafických aplikácií (hry vo formáte 3D a podobne).**

DØLI

#### **Úprava nastavení otáčania zobrazenia vášho systému**

Ak chcete upraviť nastavenia otáčania zobrazenia vášho systému, po otočení monitora musíte vykonať nižšie uvedené kroky.

**POZNÁMKA: Ak používate tento monitor pre iný počítač, ako od spoločnosti Dell, musíte prejsť na internetovú stránku grafických ovládačov alebo na internetovú stránku výrobcu vášho počítača a**  vyhľadať si informácie týkajúce sa otáčania "obsahu" na vašom displeji.

Ak chcete upraviť nastavenia otáčania zobrazenia:

- **1.** Pravým tlačidlom kliknite na pracovnú plochu a kliknite na položku **Properties (Možnosti)**.
- **2.** Vyberte kartu **Settings (Nastavenia)** a kliknite ma možnosť **Advanced (Rozšírené)**.
- **3.** Ak máte grafickú kartu ATI, zvoľte kartu **Rotation (Rozlíšenie)** a nastavte uprednostňované otáčanie.
- **4.** Ak máte grafickú kartu NVIDIA, kliknite na kartu **NVIDIA**, v ľavom stĺpci vyberte možnosť **NVRotate** (Otočiť) a potom vyberte uprednostňované otočenie.
- **5.** Ak máte grafickú kartu Intel®, vyberte kartu grafickej karty **Intel,**kliknite na položku **Graphic Properties (Vlastnosti grafickej karty)**, vyberte kartu **Rotation (Otáčanie)** a potom nastavte uprednostňované otočenie.
- **POZNÁMKA: Ak sa nezobrazí možnosť otáčania alebo nefunguje správne, prejdite do lokality [www.dell.com/support](https://www.dell.com/support) a stiahnite si najnovší ovládač pre vašu grafickú kartu.**

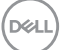

# <span id="page-88-0"></span>**Riešenie problémov**

**VAROVANIE: Pred začatím ktoréhokoľvek zo spôsobov v tejto časti postupujte podľa** [Bezpečnostné pokyny](#page-5-0)**.**

## **Samokontrola**

Tento monitor je vybavený funkciou Samokontrola, ktorá umožňuje zistiť, či monitor správne funguje. Ak je monitor aj počítač správne zapojený, ale obrazovka zostane tmavá, samokontrolu monitora spustite podľa nasledujúcich krokov:

- **1.** Vypnite počítač aj monitor.
- **2.** Odpojte všetky video káble od monitora. Počítač týmto spôsobom nemusí byť zapojený.
- **3.** Zapnite monitor.

Ak monitor nezistí obrazový signál a funguje správne, zobrazí sa nasledovné hlásenie:

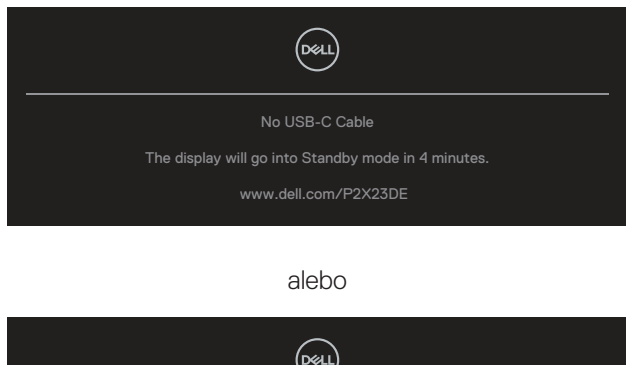

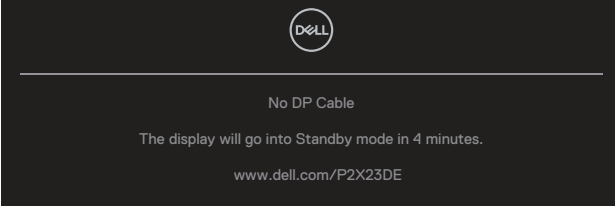

alebo

DØLI

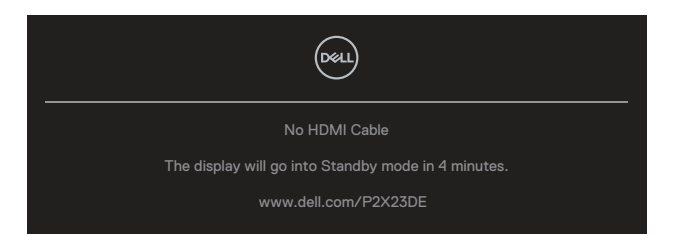

**POZNÁMKA: Toto hlásenie sa môže mierne líšiť podľa pripojeného vstupného signálu.**

#### **POZNÁMKA: V režime samokontroly svieti biely indikátor napájania LED.**

- **4.** Toto dialógové okno sa tiež zobrazí v normálnej prevádzke systému, ak sa odpojí video kábel alebo je poškodený.
- **5.** Monitor vypnite a znova zapojte video kábel; potom zapnite počítač aj monitor.

Ak po vykonaní predchádzajúceho postupu obrazovka monitora zostane prázdna, skontrolujte video ovládač a počítačový systém, pretože váš monitor funguje správne.

## **Vstavaná diagnostika**

Tento monitor má vstavaný diagnostický nástroj, ktorý vám pomôže určiť, či vyskytnutá abnormalita obrazovky predstavuje vnútorný problém monitora alebo počítača a grafickej karty.

Spustenie vstavanej diagnostiky:

- **1.** Uistite sa, že obrazovka je čistá (na povrchu obrazovky nesmie byť prach).
- **2.** Stlačením tlačidla na pákovom ovládači spustite aplikáciu OSD Menu Launcher a hlavnú ponuku otvorte tak, že pohybom pákového ovládača nahor zvolíte  $\mathfrak{m}$   $\oplus$   $\mathfrak{m}$ .

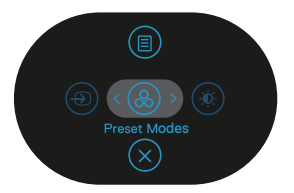

**DGL** 

**3.** Pohybom pákového ovládača zvoľte **Others (Ďalšie) > Self-Diagnostic (Vlastná diagnostika)** a spustite proces vlastnej diagnostiky.

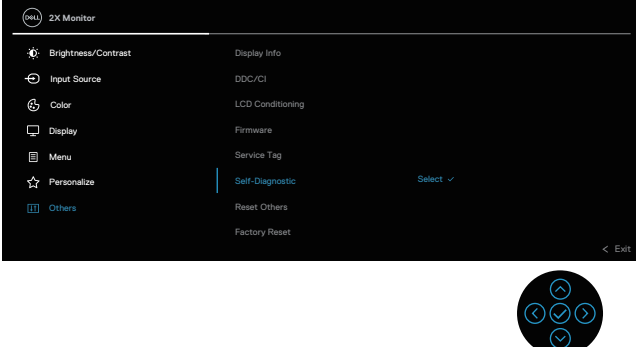

- **4.** Po spustení sa zobrazí šedá obrazovka. Skontrolujte, či obrazovka nevykazuje žiadne odchýlky.
- **5.** Prepnite pákový ovládač. Farba obrazovky sa zmení na červenú. Skontrolujte, či obrazovka nevykazuje žiadne odchýlky.
- **6.** Zopakovaním 5. kroku skontrolujte zobrazenie v zelenej, modrej, čiernej, bielej a obrazovky s textom.
- **7.** Test je skončený, keď sa zobrazí obrazovka s textom. Ak chcete ukončiť, znova prepnite pákový ovládač.

Ak na pomocou nástroja BID nezistíte na obrazovke žiadne odchýlky, monitor funguje správne. Skontrolujte video kartu a počítač.

**DGL** 

## **Bežné poruchy**

V nasledovnej tabuľke sa uvádzajú všeobecné informácie o bežných problémoch monitora, ktoré sa môžu vyskytnúť, ako aj možné riešenia:

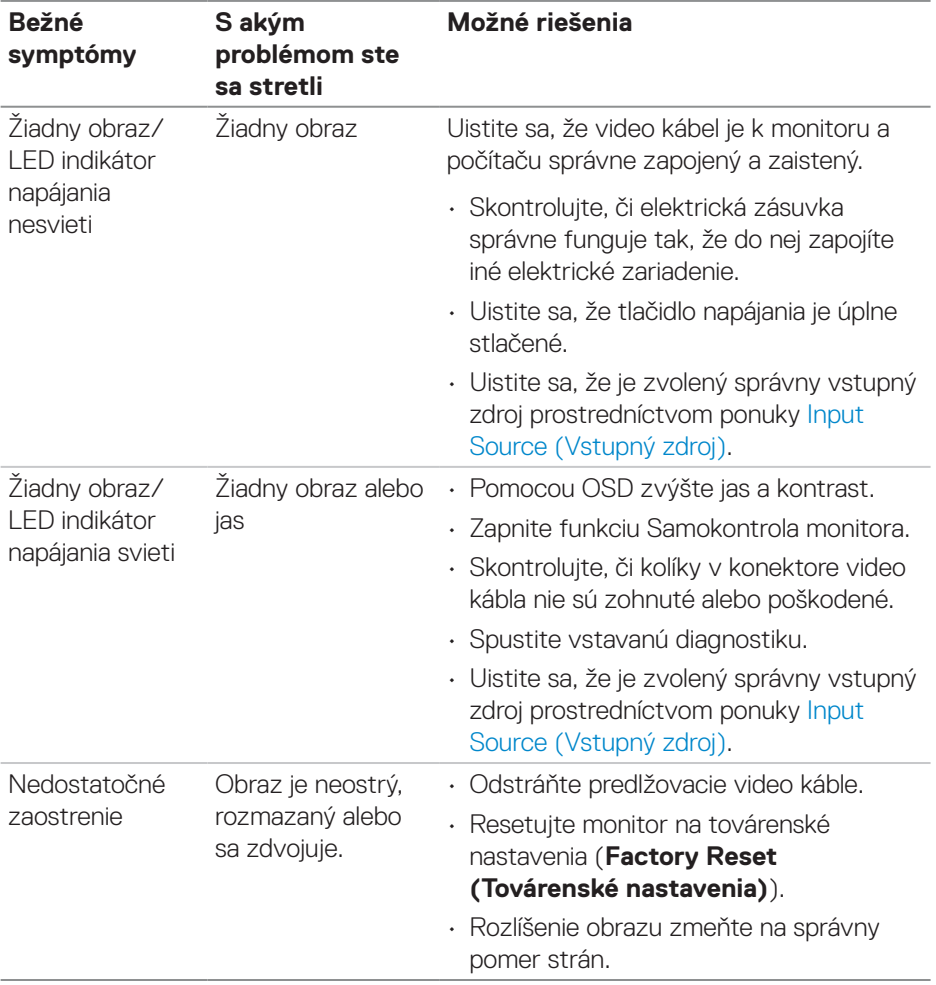

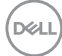

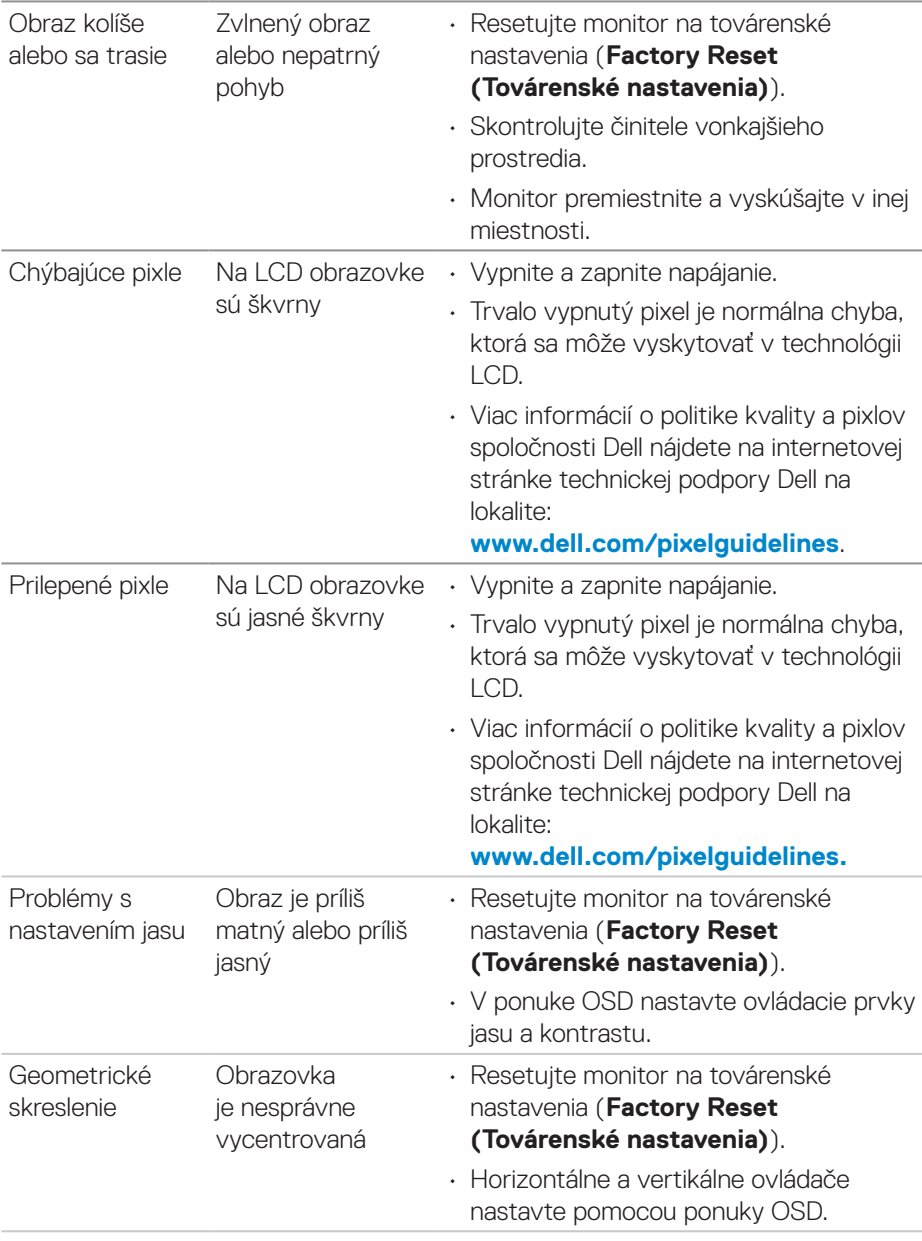

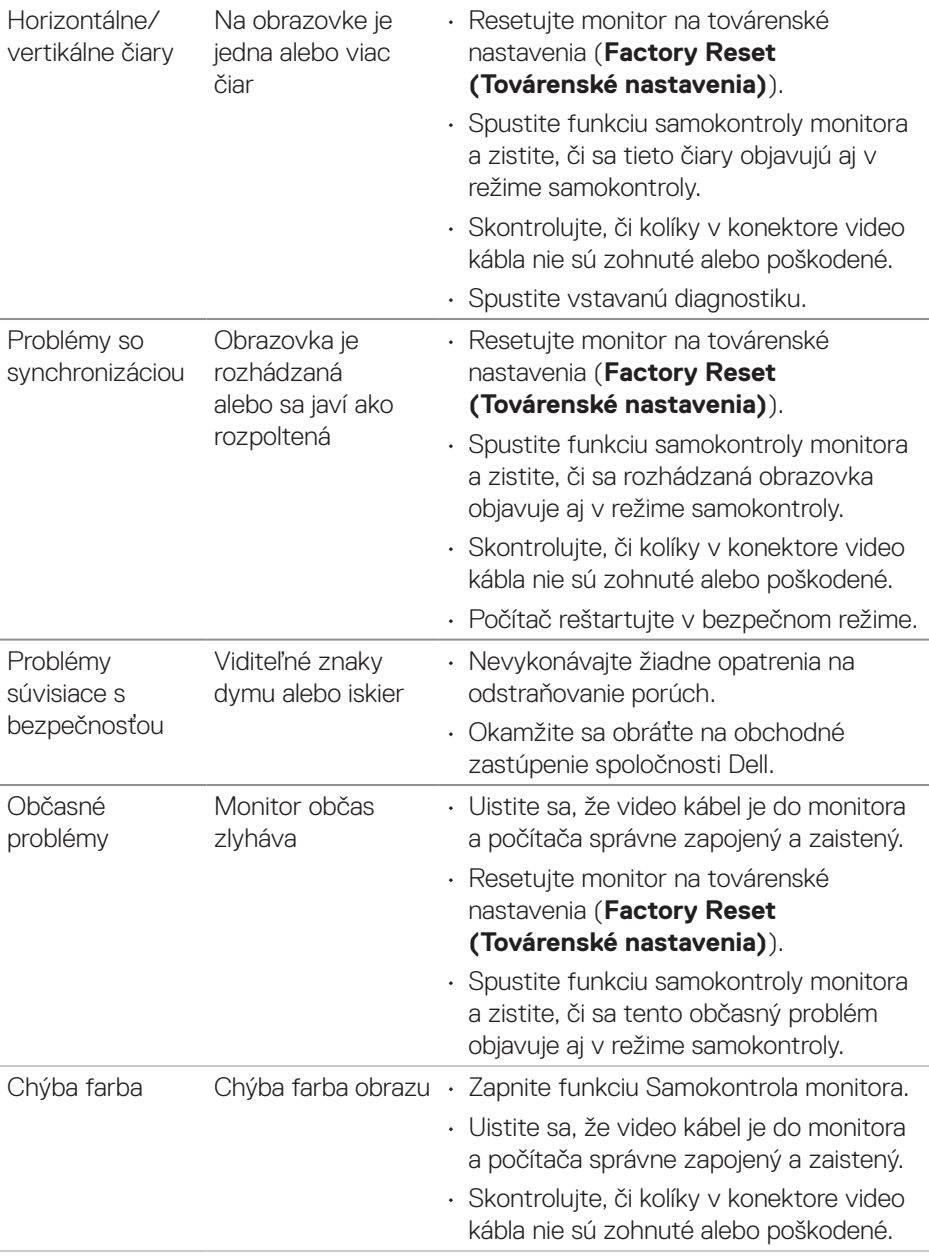

 $(\overline{DCL}$ 

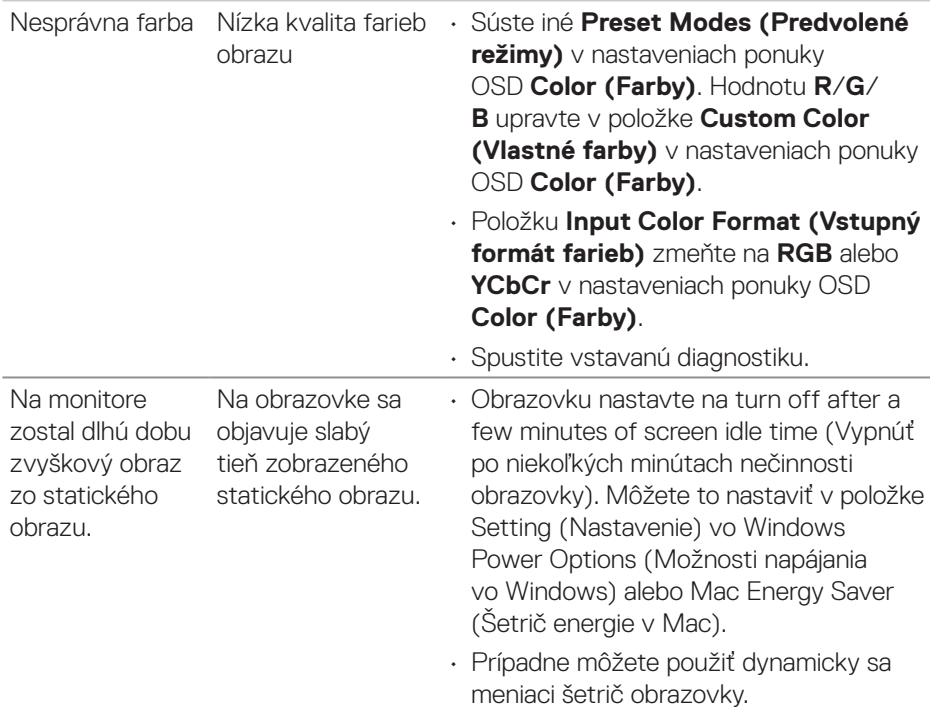

## **Špecifické problémy výrobku**

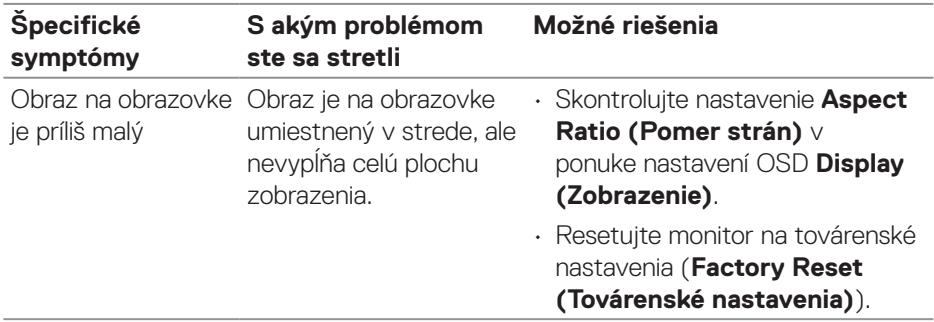

 **Riešenie problémov** │ **95**

 $(\overline{DCL}$ 

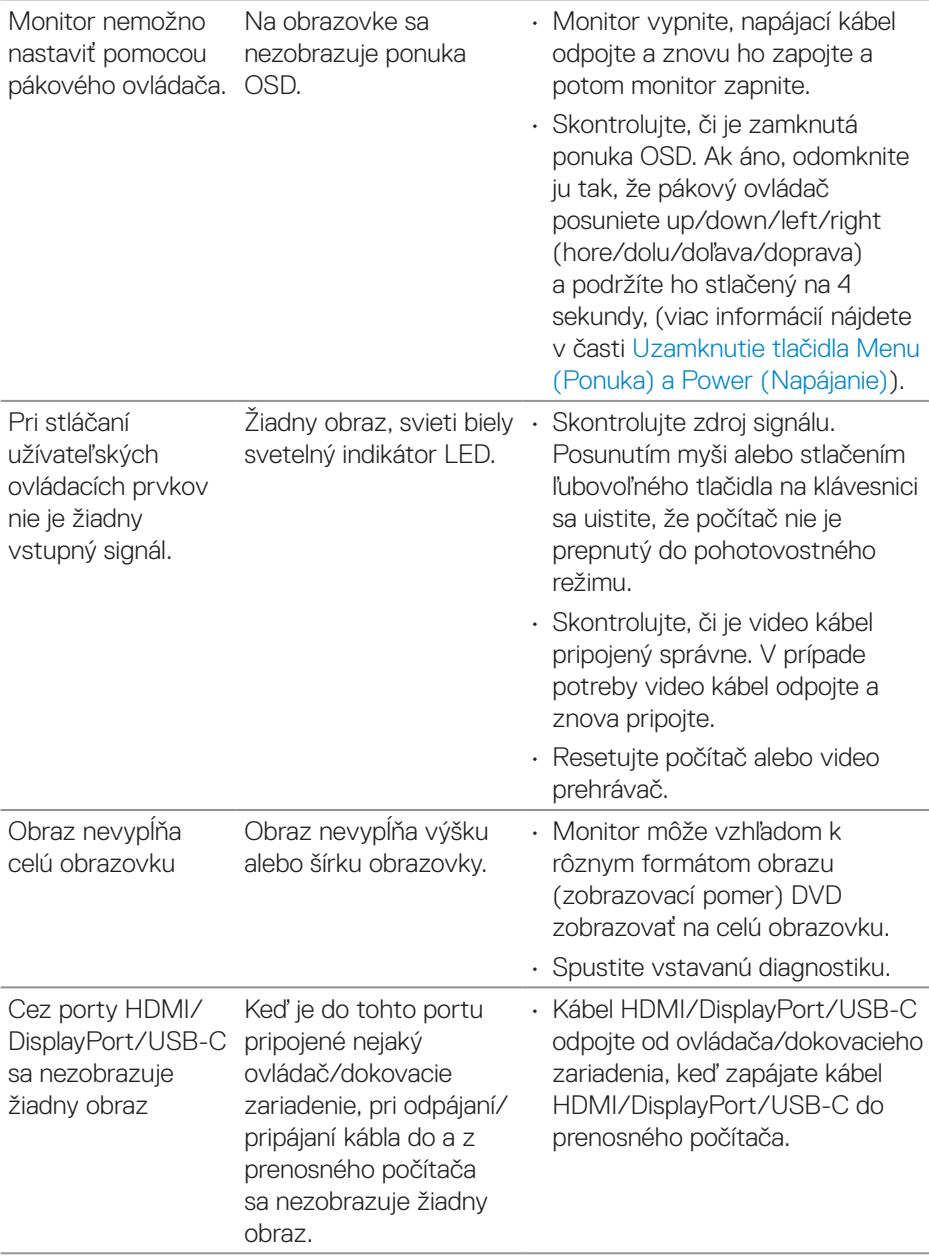

(dell

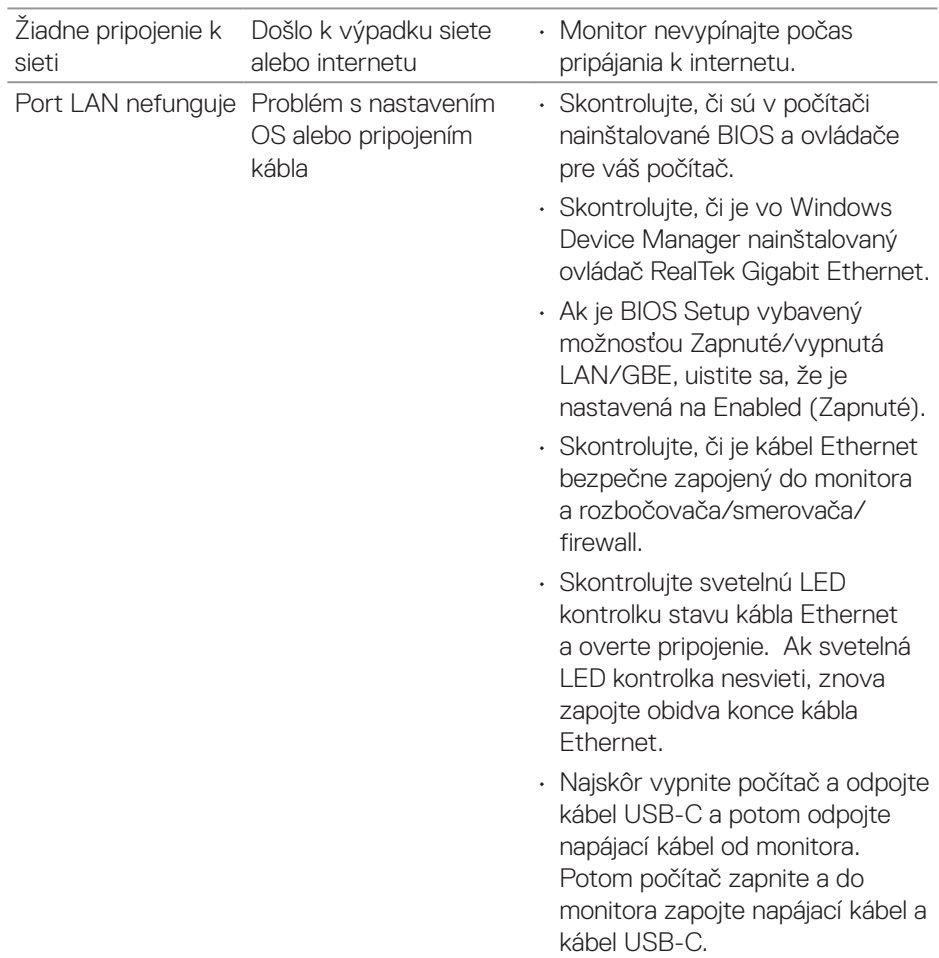

## **Špecifické problémy týkajúce sa rozhrania Universal Serial Bus (USB)**

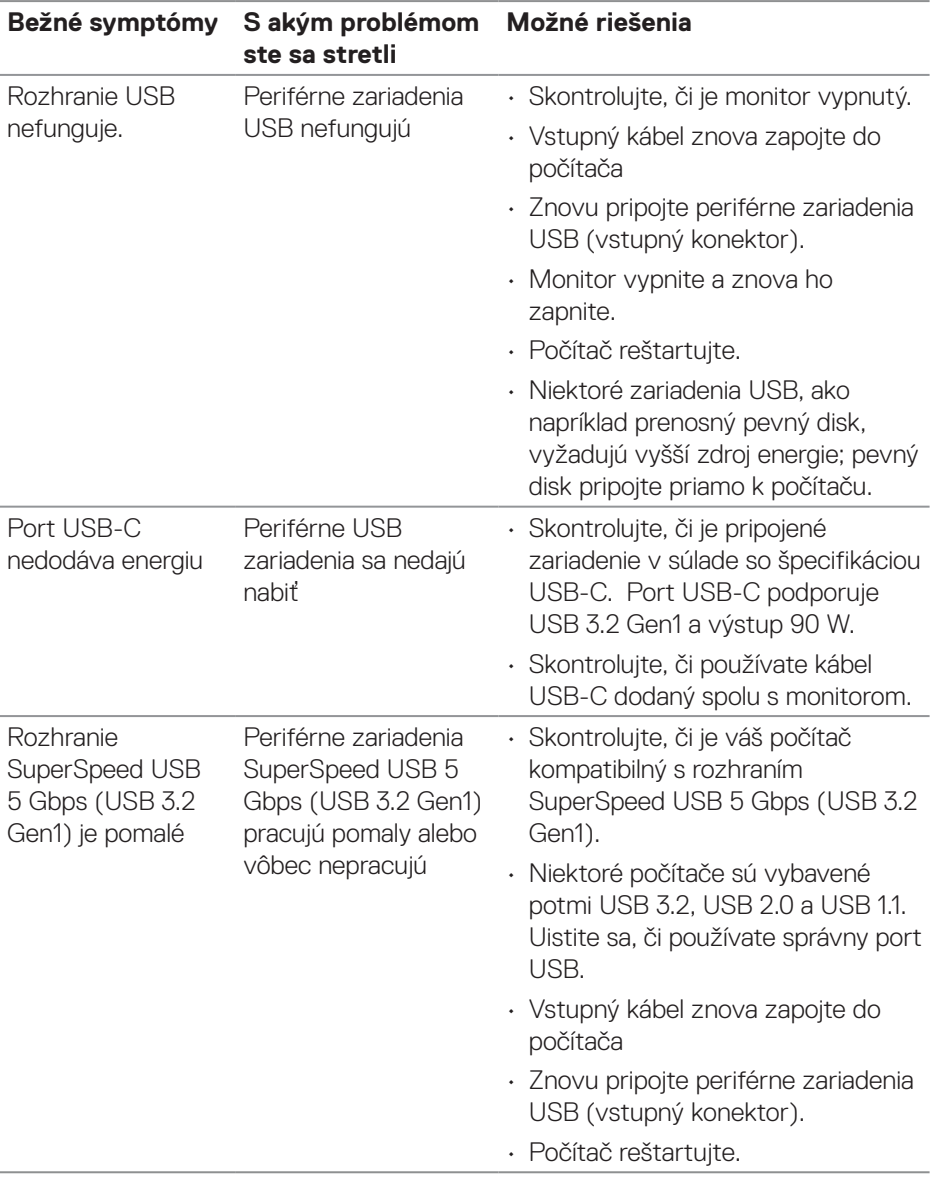

(dell

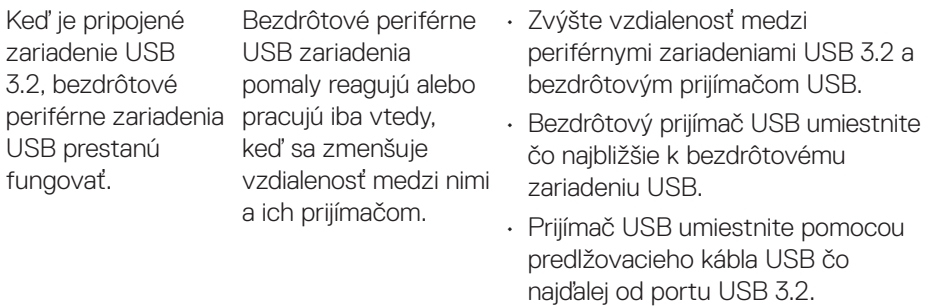

 $($ DELL

# **Regulačné informácie**

## **Oznamy FCC (len pre USA) a ďalšie informácie týkajúce sa právnych predpisov**

Oznámenia FCC a ďalšie regulačné informácie nájdete na internetovej stránke pre dodržiavanie právnych predpisov na lokalite **[www.dell.com/regulatory\\_](https://www.dell.com/regulatory_compliance) [compliance](https://www.dell.com/regulatory_compliance)**.

## **Databáza výrobkov EÚ pre energetický štítok a kartu s informáciami o výrobku.**

P2423DE: **https://eprel.ec.europa.eu/qr/1057583** P2723DE: **https://eprel.ec.europa.eu/qr/1057602**

## **Kontaktovanie spoločnosti Dell**

Ak chcete kontaktovať oddelenie odbytu, technickej podpory alebo oddelenie služieb zákazníkom spoločnosti Dell, prejdite na lokalitu **[www.dell.com/contactdell](https://www.dell.com/contactdell).**

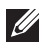

**POZNÁMKA: Ich dostupnosť sa líši podľa krajiny a výrobku a niektoré služby nemusia byť vo vašej krajine dostupné.**

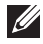

**POZNÁMKA: Ak nemáte aktívne internetové pripojenie, kontaktné informácie môžete nájsť na objednávke, faktúre, dodacom liste, účtenke alebo v katalógu výrobkov spoločnosti Dell.**